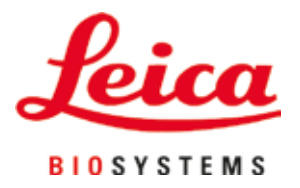

# **Leica Autostainer XL (ST5010)**

# Färbeautomat

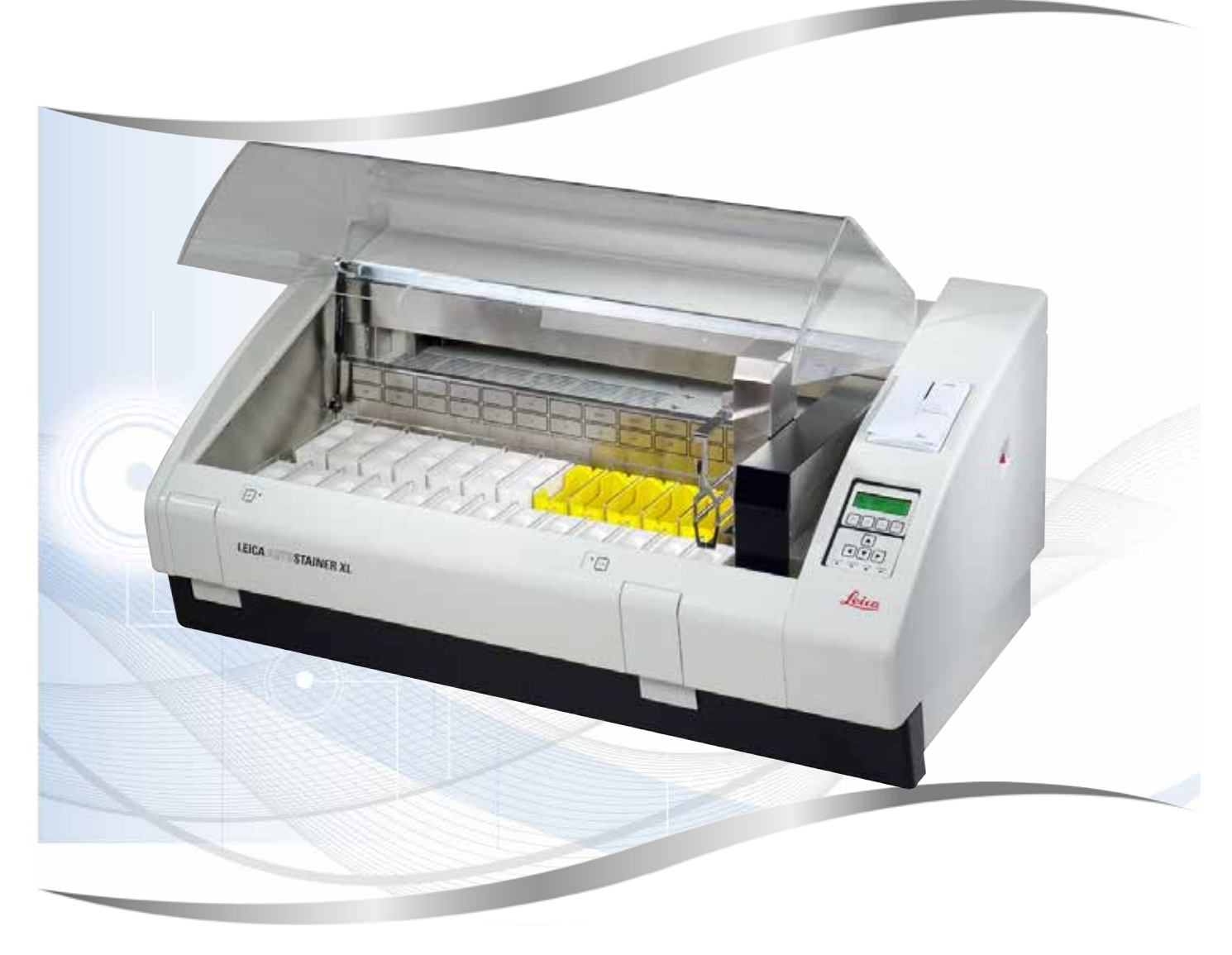

Gebrauchsanweisung Deutsch

#### **Bestell-Nr.: 14 0456 80100 – Revision O**

Bewahren Sie dieses Dokument immer in der Nähe des Geräts auf. Vor Arbeiten mit dem Gerät sorgfältig lesen.

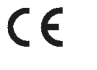

Die in der vorliegenden Gebrauchsanweisung enthaltenen Informationen, Zahlenangaben, Hinweise und Werturteile stellen den uns nach gründlicher Recherche bekannt gewordenen derzeitigen Stand der Wissenschaft und Technik dar.

Wir sind nicht verpflichtet, die vorliegende Gebrauchsanweisung in kontinuierlichen Zeitabständen neuen technischen Entwicklungen anzupassen und Nachlieferungen, Updates usw. dieser Gebrauchsanweisung an unsere Kunden nachzureichen.

Für fehlerhafte Angaben, Skizzen, technische Abbildungen usw., die in dieser Gebrauchsanweisung enthalten sind, ist unsere Haftung im Rahmen der Zulässigkeit nach den jeweils einschlägigen nationalen Rechtsordnungen ausgeschlossen. Insbesondere besteht keinerlei Haftung für Vermögensschäden oder sonstige Folgeschäden im Zusammenhang mit der Befolgung von Angaben oder sonstigen Informationen in dieser Gebrauchsanweisung.

Angaben, Skizzen, Abbildungen und sonstige Informationen inhaltlicher wie technischer Art in der vorliegenden Gebrauchsanweisung gelten nicht als zugesicherte Eigenschaften unserer Produkte.

Insoweit sind allein die vertraglichen Bestimmungen zwischen uns und unseren Kunden maßgeblich.

Leica behält sich das Recht vor, Änderungen der technischen Spezifikation sowie des Produktionsprozesses ohne vorherige Ankündigung vorzunehmen. Nur auf diese Weise ist ein kontinuierlicher technischer wie produktionstechnischer Verbesserungsprozess möglich.

Die vorliegende Dokumentation ist urheberrechtlich geschützt. Alle Urheberrechte liegen bei der Leica Biosystems Nussloch GmbH.

Vervielfältigungen von Text und Abbildungen (auch von Teilen hiervon) durch Druck, Fotokopie, Microfilm, Web Cam oder andere Verfahren – einschließlich sämtlicher elektronischer Systeme und Medien – ist nur mit ausdrücklicher vorheriger schriftlicher Genehmigung von Leica Biosystems Nussloch GmbH gestattet.

Die Seriennummer sowie das Herstellungsjahr entnehmen Sie bitte dem Typenschild an der Rückseite des Gerätes.

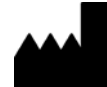

Leica Biosystems Nussloch GmbH Heidelberger Strasse 17 – 19 69226 Nussloch Deutschland Tel.:  $+49 - (0) 6224 - 1430$ Fax:  $+49 - (0) 6224 - 143 268$ Web: [www.LeicaBiosystems.com](http://www.LeicaBiosystems.com)

# **Inhaltsverzeichnis**

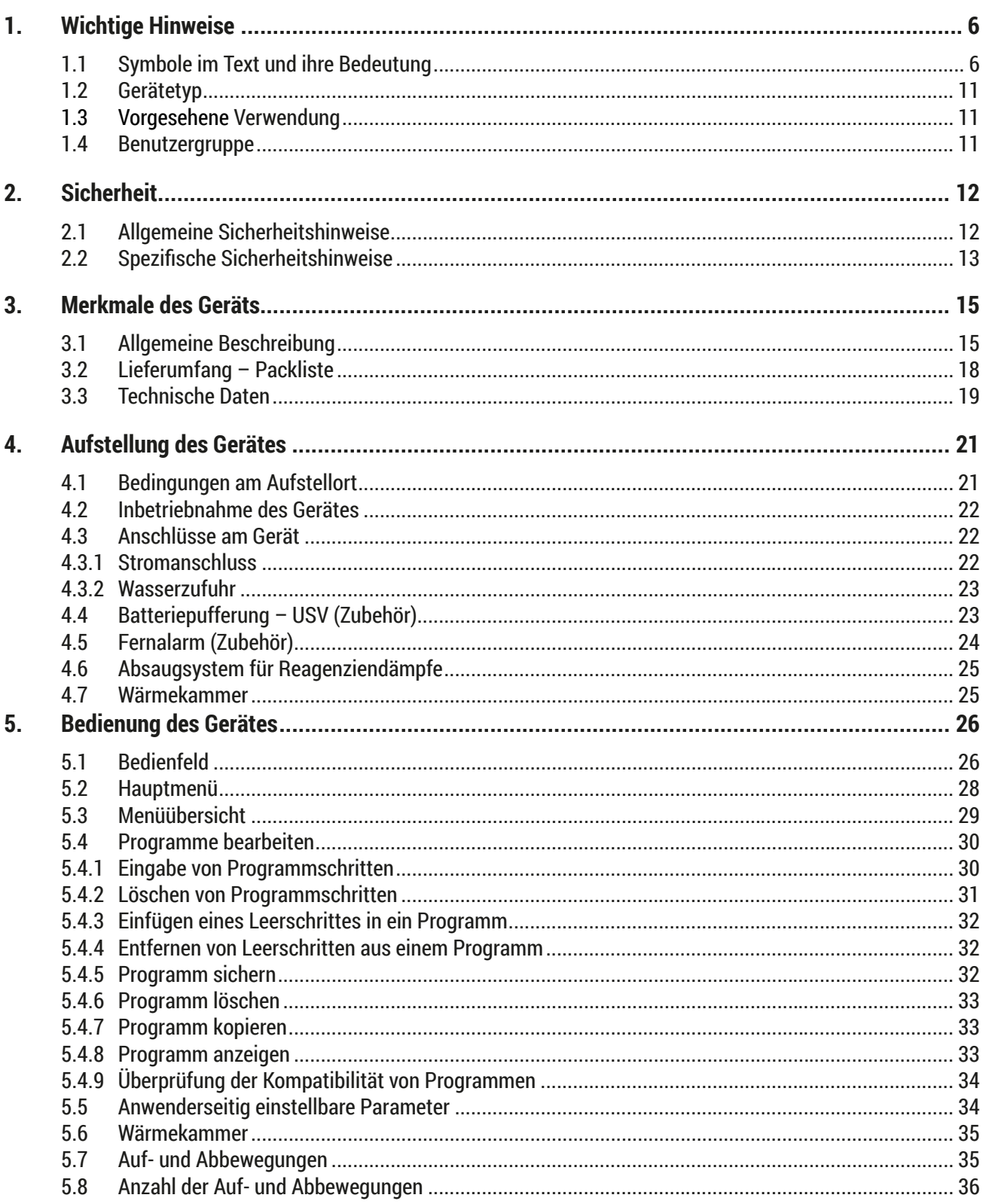

# **Inhaltsverzeichnis**

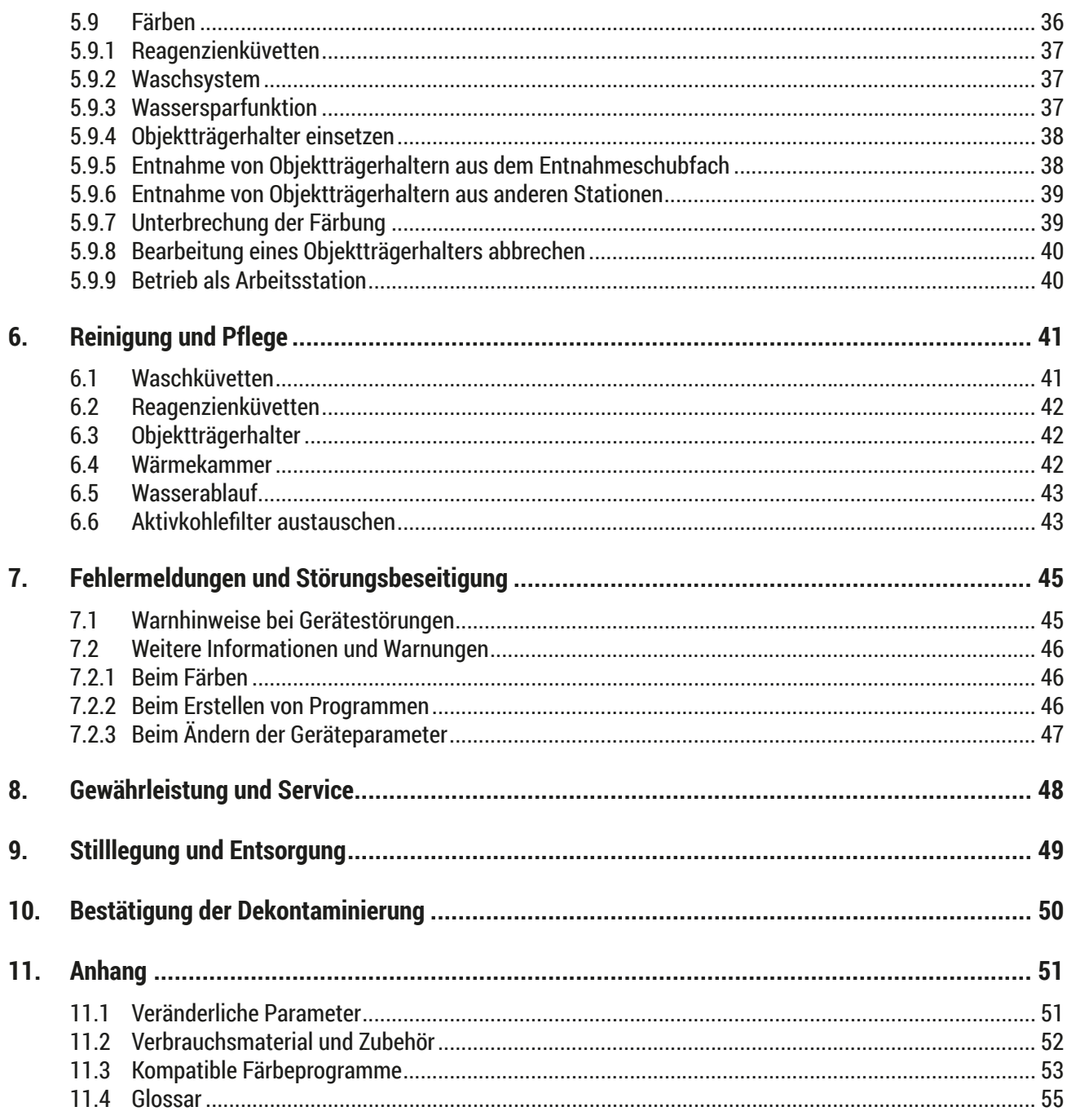

#### <span id="page-5-0"></span>**1. Wichtige Hinweise**

#### **Allgemeines**

Diese Gebrauchsanweisung enthält wichtige Anweisungen und Informationen für die Betriebssicherheit und Instandhaltung des Gerätes.

Diese Gebrauchsanweisung ist ein wesentlicher Bestandteil des Produkts. Sie muss vor Inbetriebnahme und Gebrauch sorgfältig gelesen und beim Gerät aufbewahrt werden.

Die Gebrauchsanweisung ist um entsprechende Anweisungen zu ergänzen, wenn dies auf Grund bestehender nationaler Vorschriften zur Unfallverhütung und zum Umweltschutz im Land des Betreibers notwendig ist.

Lesen Sie unbedingt die gesamte Gebrauchsanweisung, bevor Sie an bzw. mit dem Gerät arbeiten.

#### **Warnung**

∕∖

Beachten Sie unbedingt die Sicherheitshinweise und Warnungen in ( $\rightarrow$  S. 12 [– 2. Sicherheit\).](#page-11-1) Lesen Sie diese auch, wenn Sie bereits mit der Handhabung und dem Gebrauch eines Leica-Gerätes vertraut sind.

#### **1.1 Symbole im Text und ihre Bedeutung**

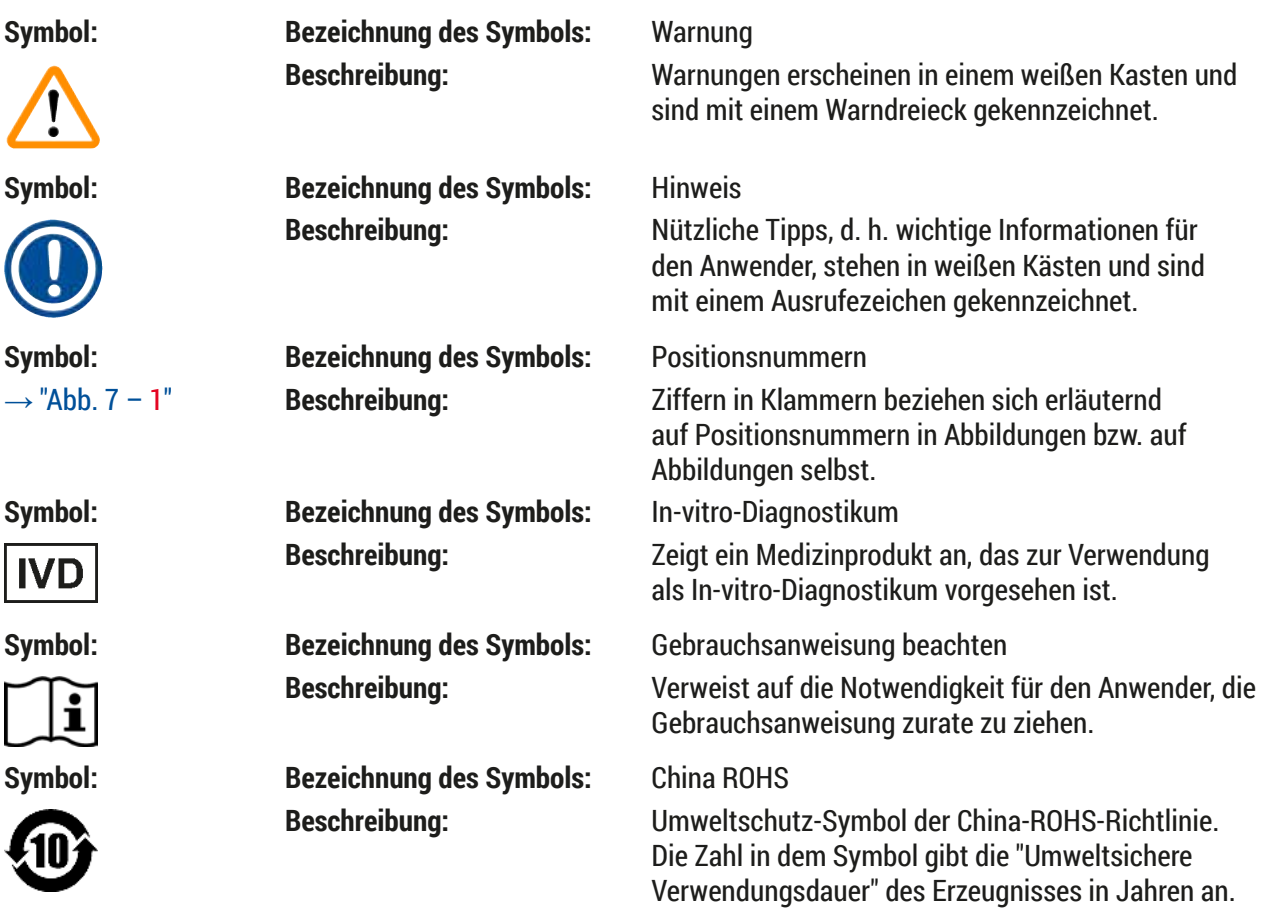

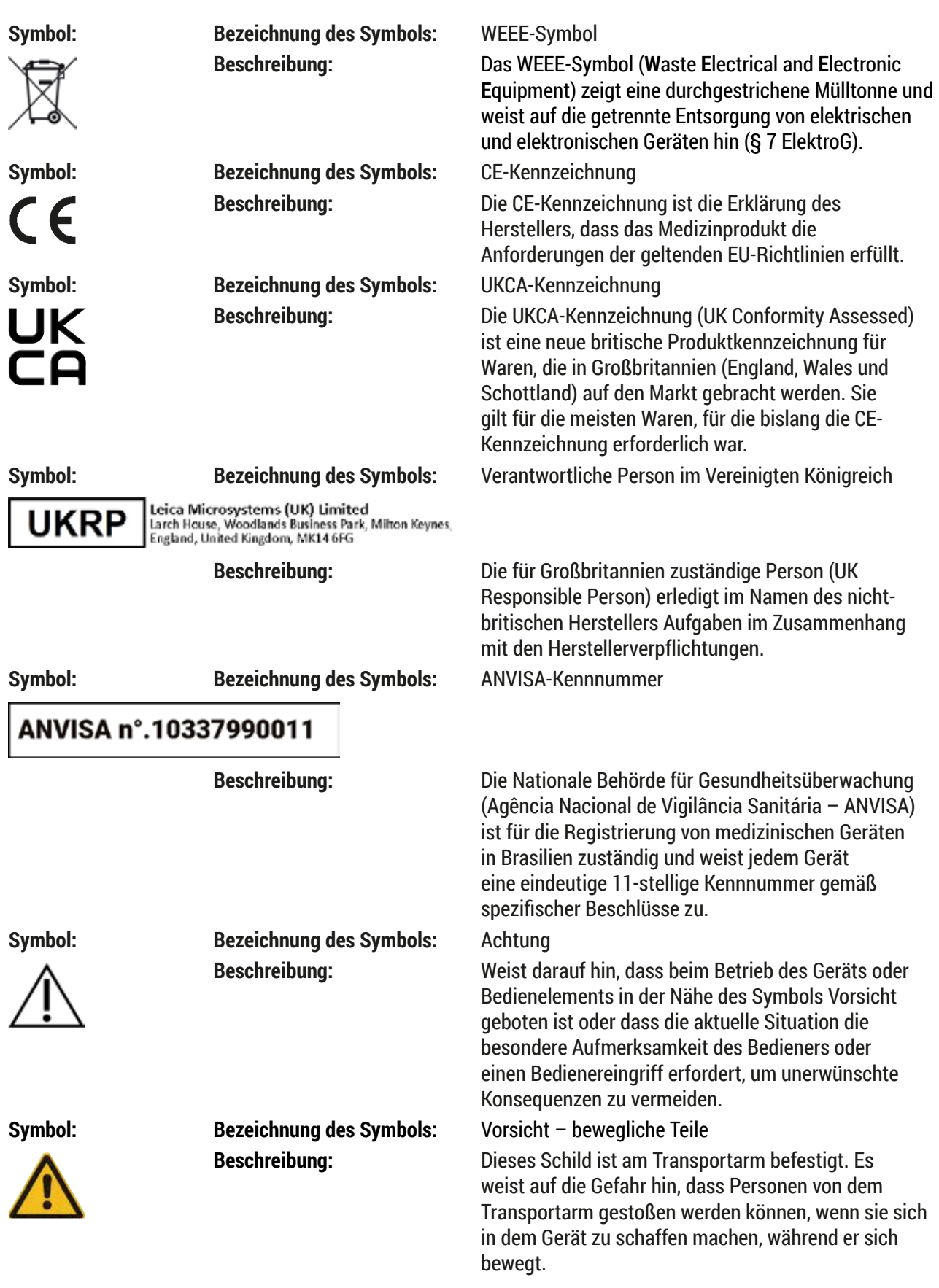

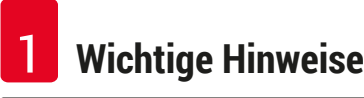

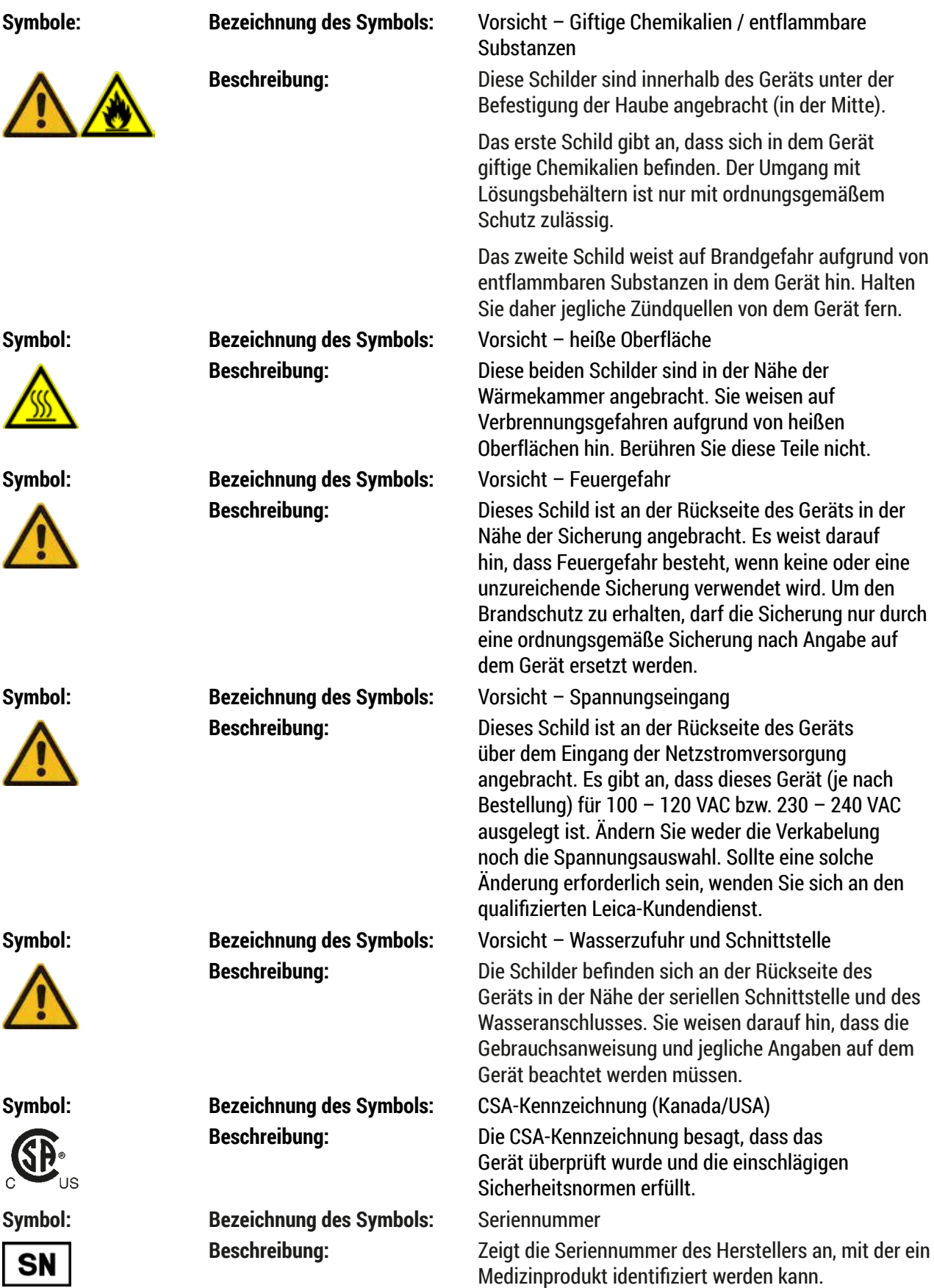

**Wichtige Hinweise** 

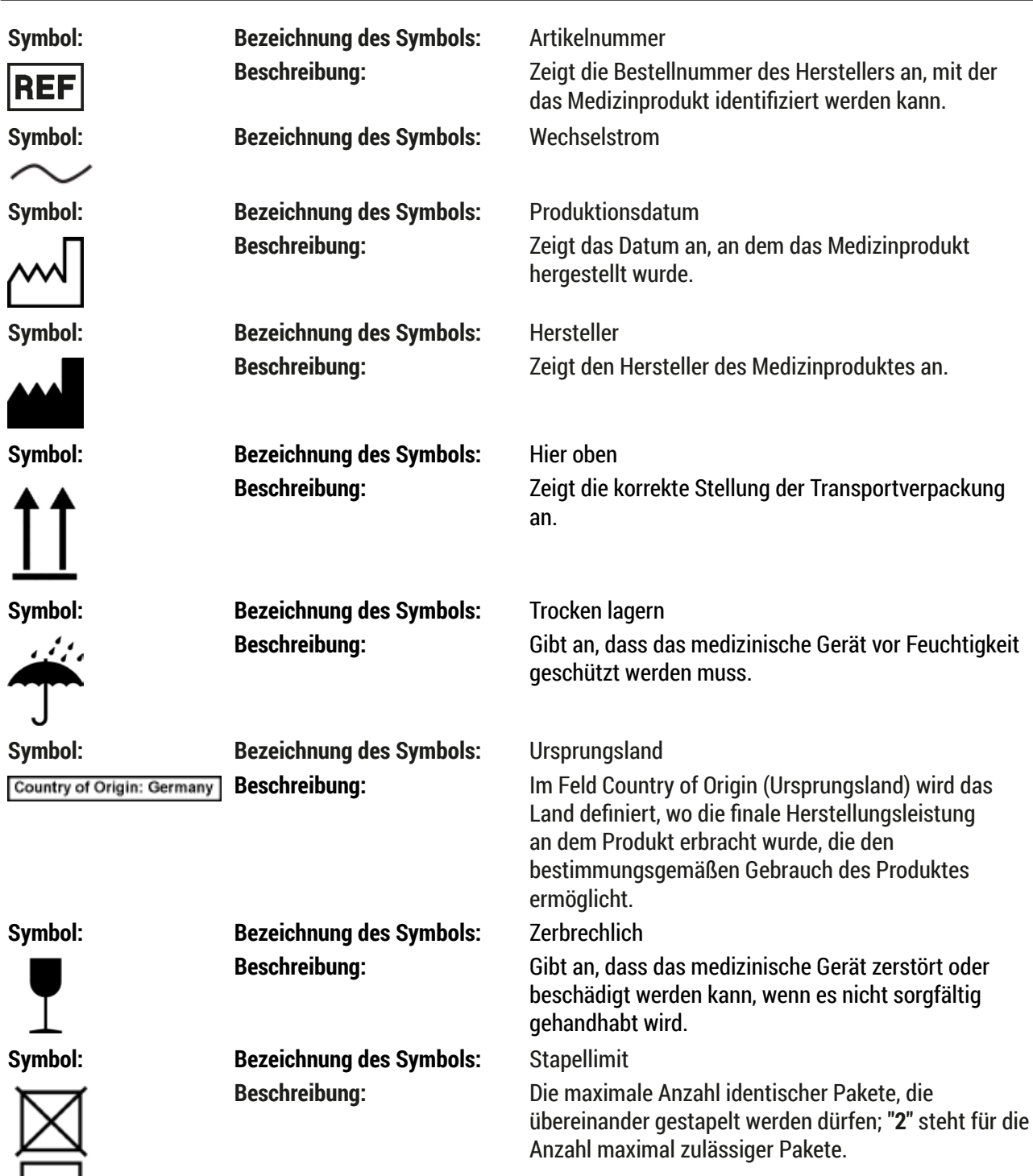

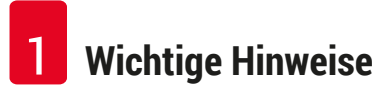

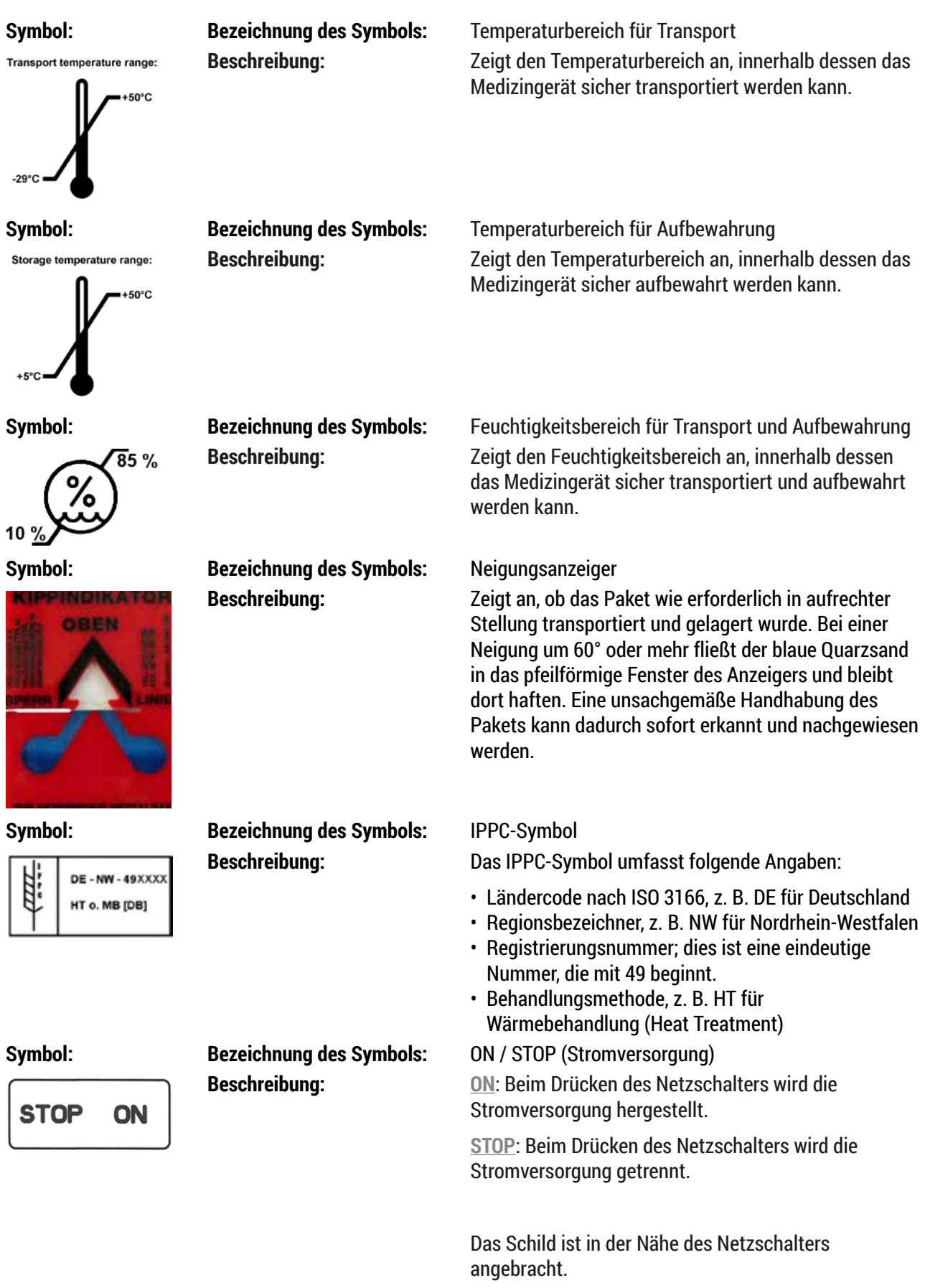

#### <span id="page-10-0"></span>**1.2 Gerätetyp**

Sämtliche in dieser Gebrauchsanweisung enthaltenen Informationen gelten nur für den Gerätetyp, der auf der Titelseite genannt wird. Ein Typenschild mit der Seriennummer ist an der Rückseite des Geräts angebracht. Die genauen Daten für die einzelnen Versionen sind in  $(\rightarrow$  S. 19 [– 3.3 Technische Daten\)](#page-18-1) angegeben.

#### **1.3 Vorgesehene Verwendung**

Der Leica Autostainer XL (ST5010) ist ein Färbeautomat, der speziell für das Einfärben von Humangewebeproben entwickelt wurde, um in der histologischen Diagnostik durch Pathologen Zellbildungen und deren Bestandteile darzustellen, z. B. bei der Krebsdiagnose.

Der Leica Autostainer XL (ST5010) wurde entwickelt für In-vitro-Diagnostikanwendungen.

#### **Warnung**

Jegliche vom bestimmungsgemäßen Gebrauch abweichende Verwendung des Geräts wird als unsachgemäß eingestuft. Nichtbeachtung dieser Anweisungen kann zu Unfällen, Personenschäden, Schäden am Gerät und an Zubehör führen. Der ordnungs- und bestimmungsgemäße Gebrauch schließt die Einhaltung aller Inspektions- und Wartungsanweisungen, die Beachtung aller Anweisungen in dieser Gebrauchsanweisung und die ständige Überprüfung der Lagerdauer und Qualität der Reagenzien ein. Der Leica Autostainer XL (ST5010) führt die angegebenen Färbungsschritte automatisch aus. Der Hersteller übernimmt keine Gewährleistung für die Färbeergebnisse, wenn die Färbeschritte und Programme falsch eingegeben wurden. Daher ist der Endanwender für selbst erstellte Reagenzien und selbst eingegebene Programme selbst verantwortlich.

#### **1.4 Benutzergruppe**

- Der Leica Autostainer XL (ST5010) darf nur von ausgebildetem Laborpersonal bedient werden.
- Die für die Nutzung des Leica Autostainer XL (ST5010) vorgesehenen Mitarbeiter müssen diese Gebrauchsanweisung sorgfältig gelesen und sich mit allen technischen Details des Geräts vertraut gemacht haben, bevor sie mit der Arbeit mit dem Leica Autostainer XL (ST5010) beginnen. Das Gerät darf nur durch Fachpersonal verwendet werden.

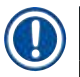

#### **Hinweis**

Es dürfen ausschließlich von Leica autorisierte Zubehör- und Ersatzteile am/im Gerät verwendet und eingebaut werden, um Beschädigungen am Gerät oder an den Proben zu vermeiden.

<span id="page-11-0"></span>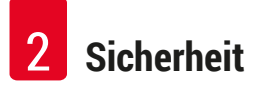

#### <span id="page-11-1"></span>**2. Sicherheit**

#### **2.1 Allgemeine Sicherheitshinweise**

#### **Warnung**

- Die Sicherheits- und Warnhinweise in diesem Kapitel sind jederzeit zu beachten. Lesen Sie diese auch, wenn Sie bereits mit der Handhabung und dem Gebrauch eines Leica-Gerätes vertraut sind.
- Die Schutzvorrichtungen an dem Gerät sowie das Zubehör dürfen weder entfernt noch verändert werden.
- Das Gerät und seine Komponenten dürfen nur durch qualifiziertes und entsprechend befugtes Kundendienstpersonal repariert werden.

Restrisiken:

- Dieses Gerät ist gemäß den Sicherheitsbestimmungen für elektrische Mess-, Steuer- und Laborgeräte gebaut und geprüft. Bei unsachgemäßer Verwendung oder Handhabung des Geräts besteht für Benutzer oder sonstiges Personal die Gefahr von schwerwiegenden bis tödlichen Verletzungen sowie das Risiko von Sachschäden.
- Das Gerät darf nur entsprechend des bestimmungsgemäßen Gebrauchs und bei voller Funktionsfähigkeit aller Sicherheitsvorrichtungen verwendet werden.
- Um diesen Zustand zu erhalten und einen gefahrlosen Betrieb sicherzustellen, muss der Anwender alle Hinweise und Warnvermerke beachten, die in dieser Gebrauchsanweisung enthalten sind.
- Im Fall von Funktionsstörungen, die die Sicherheit beeinträchtigen, muss das Gerät unverzüglich außer Betrieb genommen und der zuständige Leica-Kundendiensttechniker benachrichtigt werden.
- Für das Gerät dürfen nur Original-Ersatzteile und nur Original-Leica-Zubehör verwendet werden.
- Der Betreiber kann nach gültigen nationalen Regeln und Vorschriften verpflichtet sein, die öffentliche Wasserversorgung dauerhaft vor Verunreinigung durch rückfließendes Wasser aus der Hausinstallation abzusichern. In Europa erfolgt die Wahl der Sicherungsarmatur der anzuschließenden Trinkwasserinstallation nach den Vorgaben der DIN EN 1717:2011-08 (Informationsstand August 2013).

Aktuelle Informationen zu anwendbaren Normen sind der CE-Konformitätserklärung und UKCA-Konformitätserklärung auf unserer Website zu entnehmen: www.LeicaBiosystems.com

#### **Warnungen – Umgang mit Reagenzien**

#### **Warnung**

- Vorsicht im Umgang mit Lösungsmitteln.
- Tragen Sie beim Umgang mit den in diesem Instrument verwendeten Chemikalien stets laborgerechte Schutzkleidung sowie Gummihandschuhe und eine Schutzbrille.
- Der Aufstellort muss gut belüftet sein. Daneben wird dringend empfohlen, das Gerät an eine externe Abluft-Absauganlage anzuschließen. Die Chemikalien, die in dem Leica Autostainer XL (ST5010) verwendet werden, sind entzündlich und gesundheitsgefährdend.
- Das Gerät darf nicht in explosionsgefährdeten Räumen betrieben werden.
- Verwenden Sie nur Reagenzien und Verbrauchsmaterialien, deren Haltbarkeitsdatum noch nicht abgelaufen ist.
- Beachten Sie bei der Entsorgung verbrauchter Reagenzien die geltenden lokalen Bestimmungen sowie die Regelungen zur Abfallentsorgung des Unternehmens/der Einrichtung, in dem/der das Gerät eingesetzt wird.
- Reagenzienküvetten sind immer außerhalb des Geräts und unter Beachtung der Sicherheitshinweise zu befüllen.

#### <span id="page-12-0"></span>**2.2 Spezifische Sicherheitshinweise**

#### **Warnung**

Bedienung des Geräts ohne angemessene Kleidung

#### **Personenschäden**

- Tragen Sie beim Umgang mit den in diesem Instrument verwendeten Chemikalien stets laborgerechte Schutzkleidung sowie Gummihandschuhe und eine Schutzbrille.
- Befolgen Sie stets die Sicherheitsrichtlinien Ihres Labors.

#### **Warnung**

Einatmen gesundheitsschädlicher Dämpfe

#### **Personenschäden**

• Schließen Sie das Gerät über den dafür vorgesehenen Schlauch (in Längen von 2 m und 4 m erhältlich) an das Entlüftungssystem des Labors an. Alternativ kann das Gerät auch in einem Abzug betrieben werden. Der Abzug sollte ergänzend zu dem Aktivkohlefilter laufen.

#### **Warnung**

Kontaminierung nach fehlerhafter Handhabung der Reagenzien

#### **Unzureichende Färbequalität oder vollständiger Verlust des Gewebes**

• Wurden die Reagenzien versehentlich kontaminiert, z. B. wenn ein Reagenz in einen anderen Behälter tropft, befolgen Sie die örtlichen Vorschriften. Konzentrieren Sie sich dabei zuerst darauf, das Gewebe zu retten. Entsorgen Sie kontaminierte Reagenzien und säubern Sie die betroffenen Gefäße gründlich.

#### **Warnung**

Vor der Befüllung mit einem anderen Reagenz nicht oder unzureichend gereinigte Küvetten

#### **Unzureichende Färbequalität, Beschädigung oder vollständiger Verlust des Gewebes**

• Säubern Sie die Küvetten immer gründlich und ordnungsgemäß, bevor Sie sie neu befüllen  $(\rightarrow$  S. 42 [– 6.2 Reagenzienküvetten\)](#page-41-1).

#### **Vorsicht**

Fehlerhaftes manuelles Einsetzen von Objektträgerhaltern in die Küvetten

**Verlust von Gewebe und Beschädigung von Teilen aufgrund von Kollisionen, wenn automatisch weitere Objektträgerhalter in dieselbe Küvette eingesetzt werden**

• Setzen Sie Objektträgerhalter nicht manuell ein und lösen Sie keine Bewegungen des Transportarms aus

#### **Vorsicht**

Deckel nicht von den Küvetten abgenommen

**Verlust von Gewebe und Beschädigung von Teilen aufgrund von Kollisionen beim automatischen Einsetzen der Objektträgerhalter**

• Vergewissern Sie sich stets, dass alle Deckel entfernt sind, bevor Sie einen Transportvorgang der betroffenen Küvetten auslösen.

#### **Vorsicht**

 $\sqrt{N}$ 

 $\sqrt{N}$ 

Versehentlich in das Entnahme- statt in das Ladeschubfach eingesetzte Objektträgerhalter.

#### **Verlängerung der Verarbeitungszeit / Beschädigung oder Verlust von Gewebe**

• Achten Sie stets darauf, die Objektträgerhalter in das Ladeschubfach einzusetzen ( $\rightarrow$  S. 38 – [5.9.4 Objektträgerhalter einsetzen\).](#page-37-1)

### **Vorsicht**

Unzureichender Reagenzienfüllstand in den Küvetten

**Verlust von Gewebe und Beschädigung von Teilen aufgrund von Kollisionen beim automatischen Einsetzen der Objektträgerhalter**

- Überprüfen Sie regelmäßig den Füllstand der Küvetten und reinigen Sie sie bei Bedarf bzw. füllen Sie sie auf.
- Decken Sie nicht verwendete Küvetten ab, um die Verdunstung zu minimieren.

# $\sqrt{2}$

 $^{\prime\prime}$ 

 $\sqrt{N}$ 

Wasserablauf nicht oder unzureichend gereinigt

**Unzureichende Färbequalität, Verlust von Gewebe oder Beschädigung von Teilen**

• Prüfen Sie das Ablaufsystem regelmäßig auf ordnungsgemäßen Abfluss und reinigen Sie es.

### **Vorsicht**

**Vorsicht** 

Objektträgerhalter nicht zeitnah aus dem Entnahmeschubfach entnommen

#### **Verlängerung der Verarbeitungszeit / Beschädigung oder Verlust von Gewebe**

• Entladen Sie das Entnahmeschubfach rechtzeitig, schließen Sie es und drücken Sie **EXIT**  (→ S. 38 [– 5.9.5 Entnahme von Objektträgerhaltern aus dem Entnahmeschubfach\)](#page-37-2).

### **Vorsicht**

Objektträgerhalter mit falschen Programmparametern verarbeitet

#### **Beschädigung oder Verlust von Gewebe**

• Überprüfen Sie immer sorgfältig alle Parameter benutzerdefinierter Programme, bevor Sie mit der Verarbeitung beginnen.

#### <span id="page-14-0"></span>**3. Merkmale des Geräts**

#### **3.1 Allgemeine Beschreibung**

Der Leica Autostainer XL (ST5010) wurde mit dem Ziel entwickelt, den Qualitätsansprüchen moderner Laboratorien gerecht zu werden:

- Hoher Probendurchsatz
- Flexibilität
- Sicherheit

Der hohe Probendurchsatz des Leica Autostainer XL (ST5010) wird durch ein Objektträger-Transportsystem erreicht, mit dem bis zu 11 Objektträgerhalter zu je 30 Objektträgern gleichzeitig bearbeitet werden können.

Die Flexibilität des Leica Autostainer XL (ST5010) ermöglicht die gleichzeitige Verarbeitung von Objektträgerhaltern nach verschiedenen Färbeprotokollen.

Das Gerät enthält auch eine Wärmekammer, was die Trocknung der Objektträger beschleunigt. Optimierte Waschstationen sorgen dafür, dass Reagenzienrückstände schnell entfernt werden. Das Design der Objektträgerhalter gewährleistet eine minimale Reagenzienverschleppung und verhindert, dass die Reagenzien durch heruntertropfende Flüssigkeit verunreinigt werden und vorzeitig ausgetauscht werden müssen.

Der Leica Autostainer XL (ST5010) ist handhabungssicher und verfügt über ein eingebautes Abzugssystem für Reagenziendämpfe. Das Einsetzen und die Entnahme der Objektträgerhalter erfolgt über zwei Schubfächer.

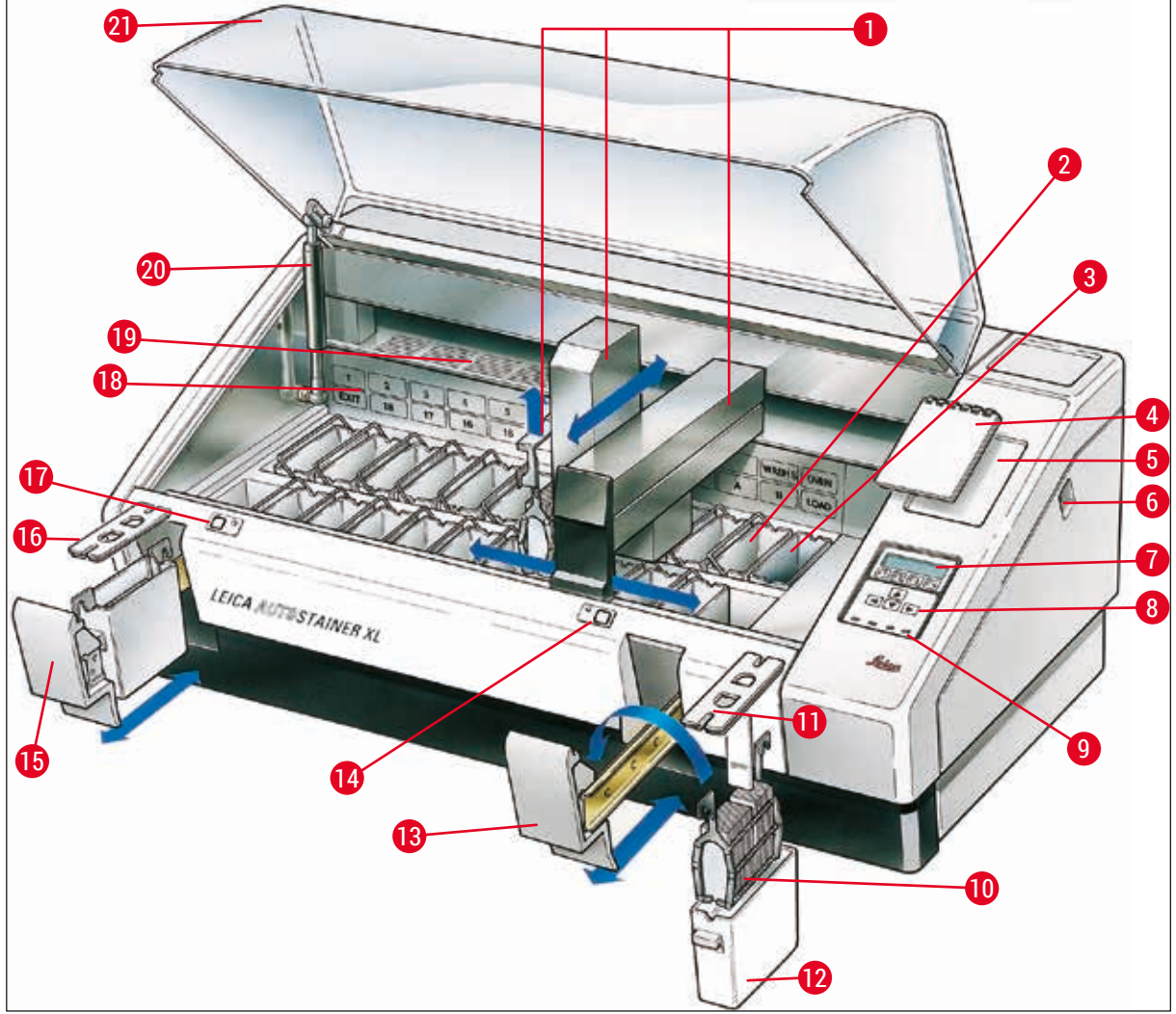

<span id="page-15-0"></span>**Abb. 1**

#### **Geräte-Vorderseite**

- 
- 
- 
- Notizblock für Färbeprotokolle **15** Entnahmeschubfach
- 
- 
- 
- Tastenfeld **19** Abdeckblech
- 
- Objektträgerhalter **21** Haube
- Transportarm **12** Reagenzienküvette
- Waschstationen **13** Ladeschubfach
- Wärmekammer **14** LED-Anzeige und Taste für Ladeschubfach
	-
- Mulde für Notizblock **16** Deckel mit Aussparungen (für Behältertransport)
- ON/STOP-Schalter **17** LED-Anzeige und Taste für Entnahmeschubfach
- Display **18** Schematische Darstellung der Stationen
	-
- **9** LED-Anzeigen **20** Haubenschloss<sup>1)</sup>
	-
- Behälterdeckel

1) Das Haubenschloss enthält eine Gasdruckfeder. Dieses Teil kann verschleißen. Wenn die Haltekraft nachlässt, fordern Sie bitte ein Ersatzteil von unserem Kundendienst an.

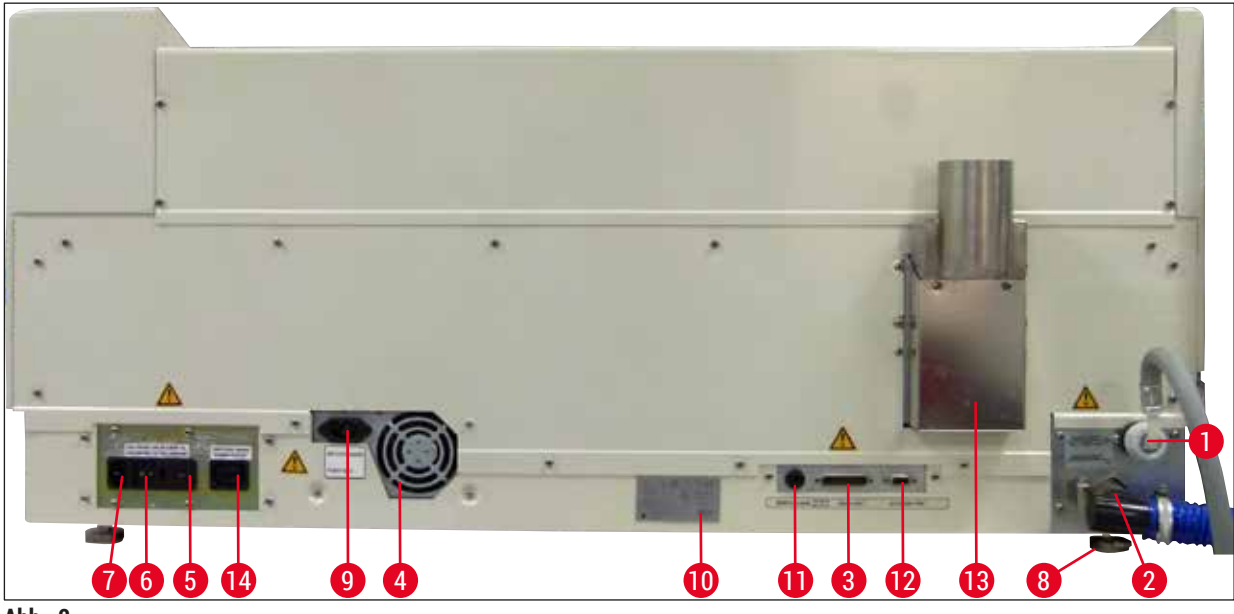

**Abb. 2**

#### <span id="page-16-0"></span>**Geräte-Rückseite**

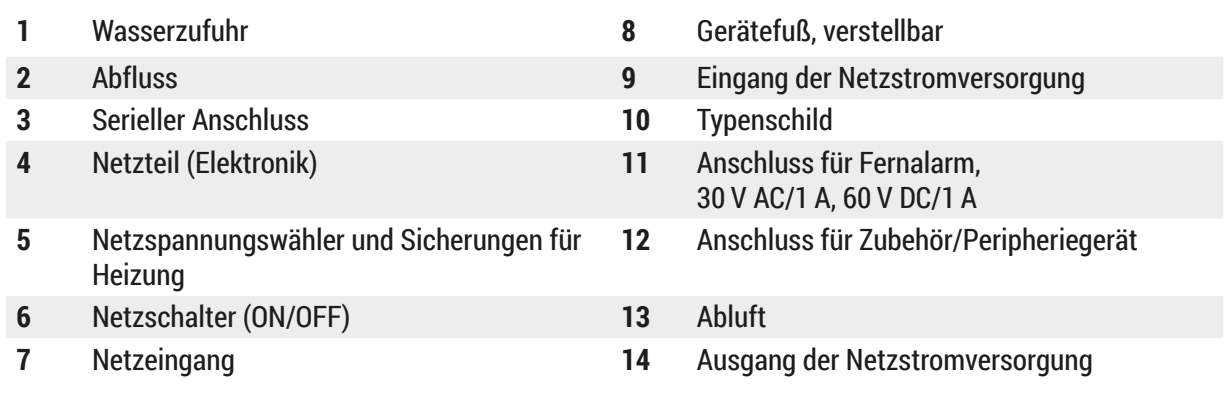

#### **Hinweis**

Der serielle Anschluss ( $\rightarrow$  Abb. 2-3) und der Zubehöranschluss ( $\rightarrow$  Abb. 2-12) werden von dem qualifizierten Leica-Kundendiensttechniker für die Installation der optionalen Leica TS5015 Transfer Station verwendet, mit der der Leica Autostainer XL (ST5010) an eine Leica CV5030 Robotic Coverslipper ( $\rightarrow$  [5.9.9 Betrieb als Arbeitsstation-12\)](#page-39-1) angeschlossen werden kann.

#### <span id="page-17-0"></span>**3.2 Lieferumfang – Packliste**

# $\mathbf 0$

### **Hinweis**

Es dürfen ausschließlich von Leica autorisierte Zubehör- und Ersatzteile am/im Gerät verwendet und eingebaut werden, um Beschädigungen am Gerät oder an den Proben zu vermeiden.

#### Standardlieferumfang:

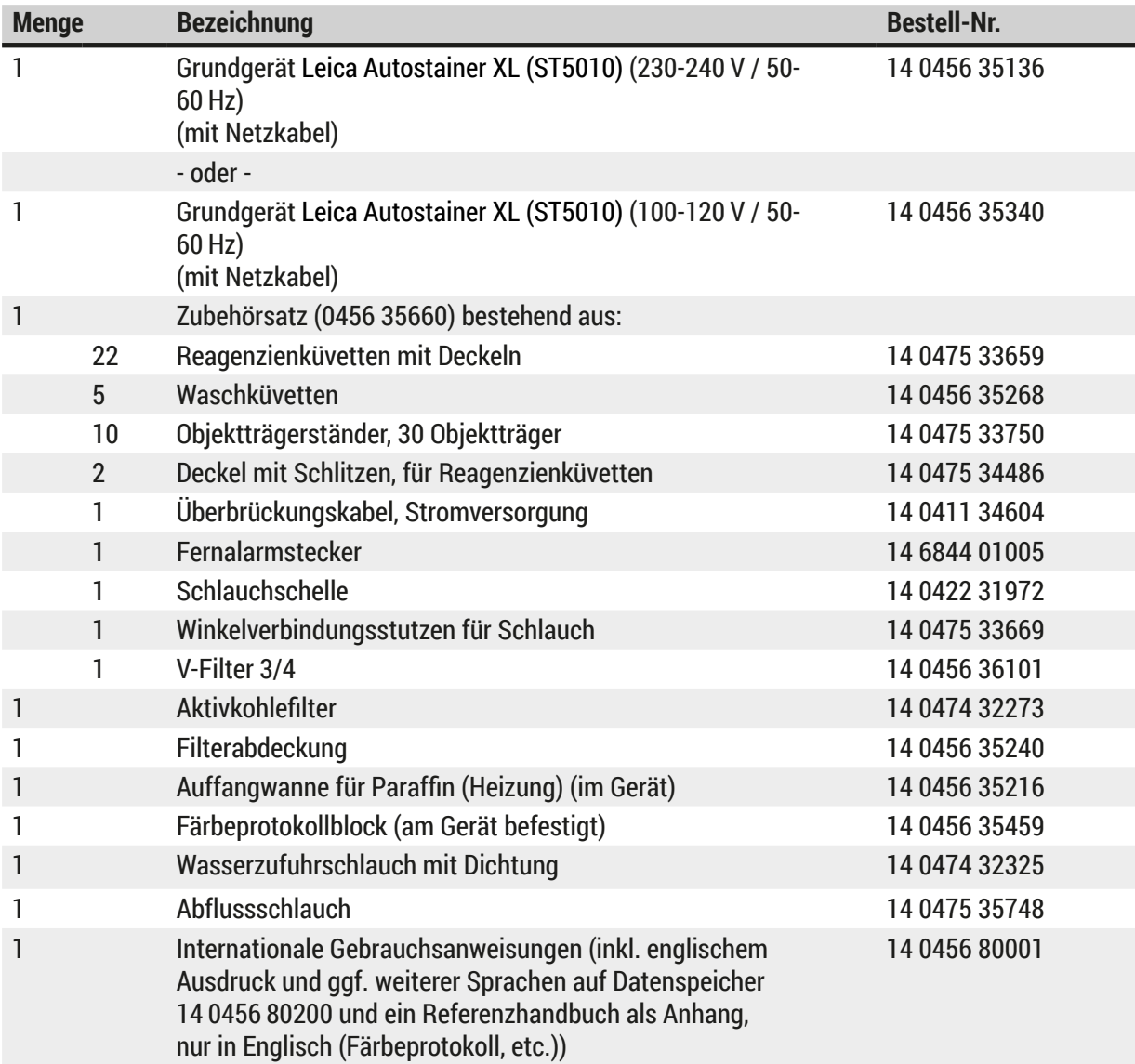

Wenden Sie sich bitte an den für Sie zuständigen Leica-Vertreter, falls das Netzkabel defekt ist oder fehlt.

# O

**Hinweis** 

Gleichen Sie die gelieferten Komponenten sorgfältig mit der Packliste, dem Lieferschein und Ihrer Bestellung ab. Wenden Sie sich bei Abweichungen bitte unverzüglich an Ihr Leica-Vertriebsbüro.

<span id="page-18-1"></span><span id="page-18-0"></span>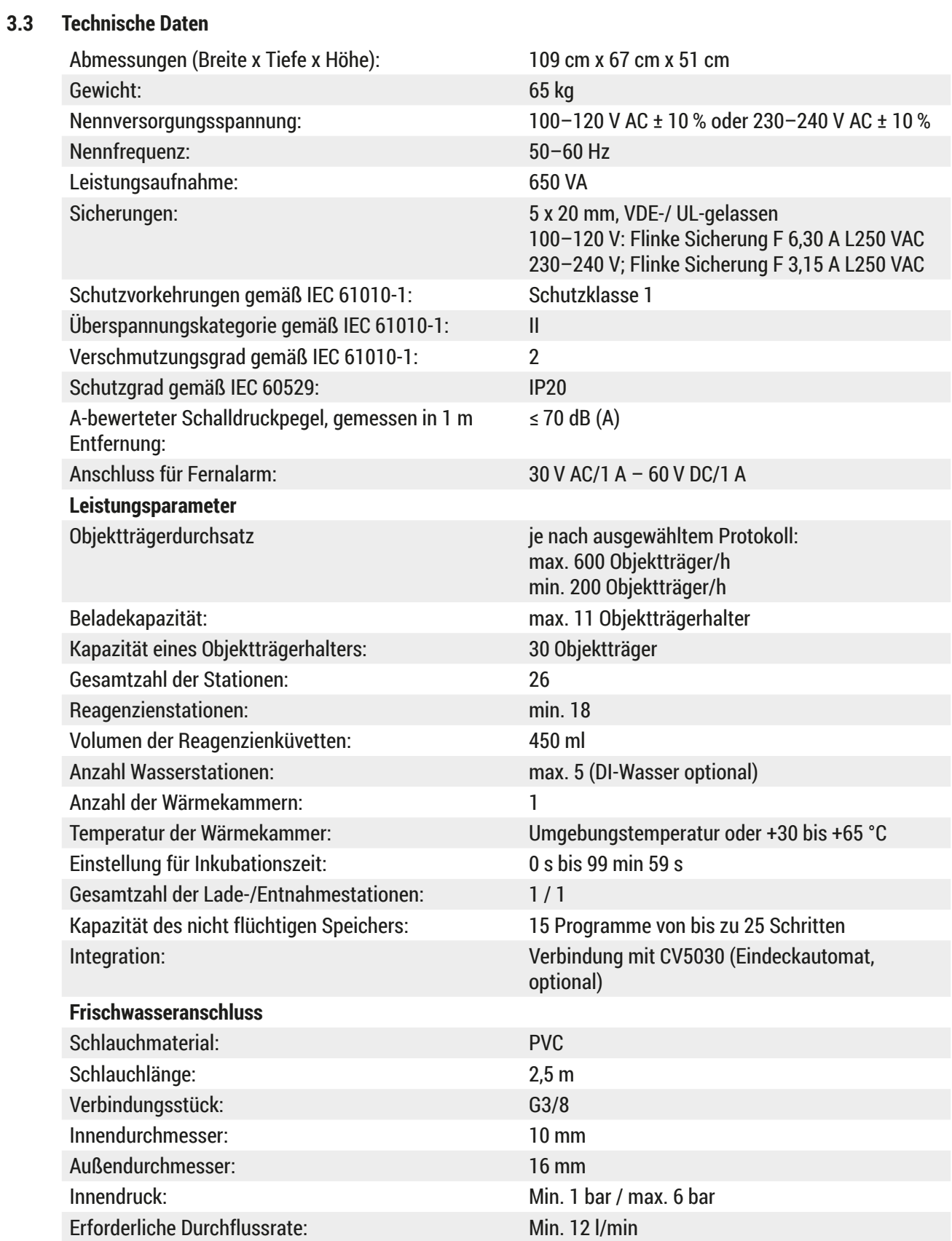

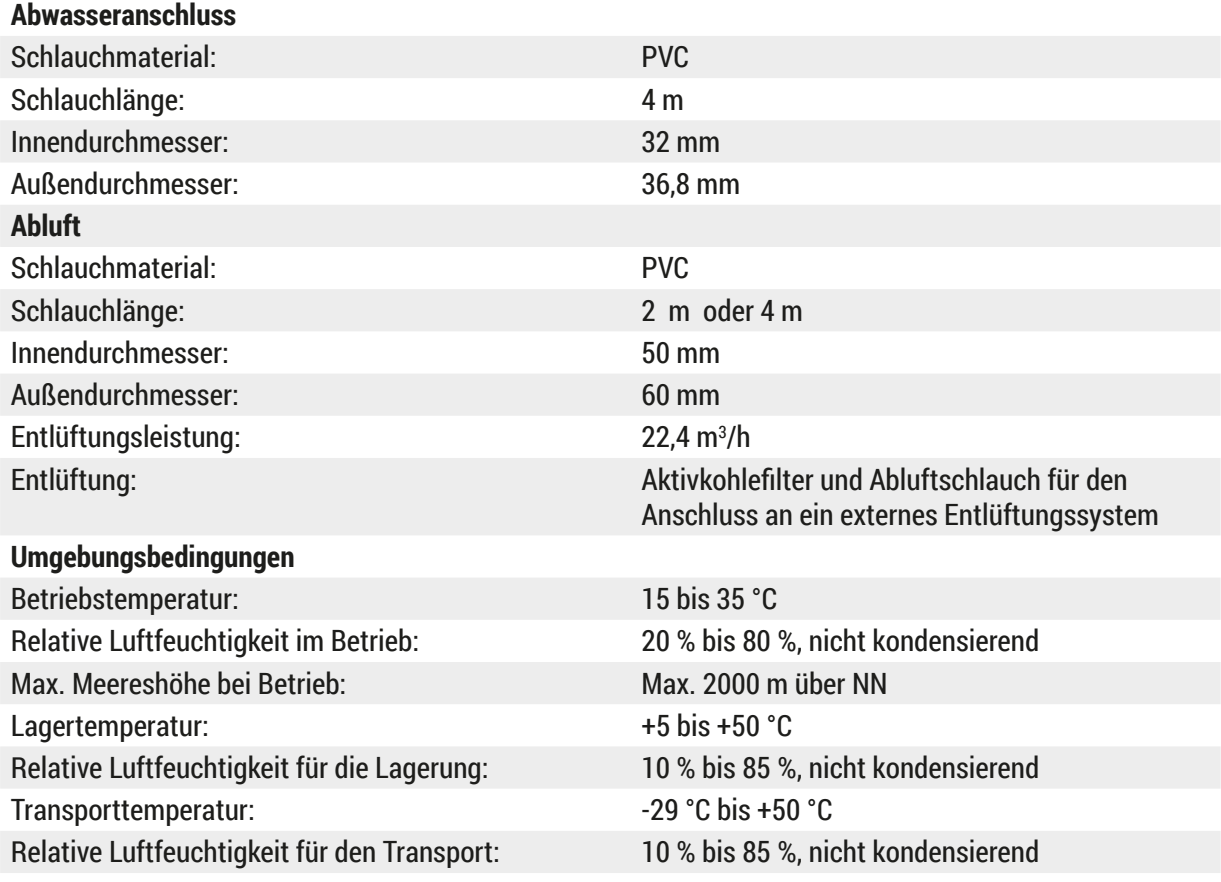

#### <span id="page-20-0"></span>**4. Aufstellung des Gerätes**

Dieses Kapitel gibt Hinweise zur Aufstellung des Leica Autostainer XL (ST5010). Darüber hinaus wird eine ausführliche Beschreibung der Komponenten des AutoStainer XL gegeben. Das Auswechseln des Aktivkohlefilters zum Schutz vor Reagenziendämpfen ist ebenfalls beschrieben.

#### **4.1 Bedingungen am Aufstellort**

- <span id="page-20-1"></span>• Erforderliche feste Oberfläche: 1,09 x 0,67 m<sup>2</sup>
- Der Labortisch muss über eine feste Oberfläche sowie über eine ausreichende Tragfähigkeit für das Gerät verfügen.
- Das Gerät ist nur für die Verwendung in Innenräumen vorgesehen.
- Die nächste Steckdose muss sich in Reichweite des Stromkabels (2,5 m) befinden. Die Verwendung eines Verlängerungskabels ist nicht zulässig.
- Das Gerät muss an eine geerdete Netzsteckdose angeschlossen werden.
- Verwenden Sie nur das mitgelieferte Stromkabel, das für die örtliche Stromversorgung vorgesehen ist.
- Das Gerät darf nicht unter irgendeiner Form von Klimaanlage aufgestellt werden.
- Erschütterungen, direkte Sonneneinstrahlung und erhebliche Stromschwankungen sind zu vermeiden.
- Eine ordnungsgemäße Funktion ist nur dann sichergestellt, wenn ein Mindestabstand von 10 cm zu Wänden und anderen Einrichtungen eingehalten wird.
- Das Gerät muss so aufgestellt werden, dass der Netzschalter und der Netzstecker an der Rückseite gut zugänglich sind.
- Das Gerät darf in Bereichen mit Explosionsgefahr nicht betrieben werden.
- Der Aufstellungsort muss gegen elektromagnetische Entladungen geschützt sein.
- Der Aufstellungsort muss gut belüftet sein, da die in dem Gerät verwendeten Chemikalien leicht entflammbar und gesundheitsschädlich sind.
- Schließen Sie das Gerät über den dafür vorgesehenen Schlauch (in Längen von 2 m und 4 m erhältlich) an das Entlüftungssystem des Labors an. Alternativ kann das Gerät auch in einem Abzug betrieben werden. Der Abzug sollte ergänzend zu dem Aktivkohlefilter laufen.
- Beachten Sie, dass der Aktivkohlefilter nur gefährliche Dämpfe (Xylol) filtert.
- An jedem Aufstellungsort herrschen andere Bedingungen vor, was die vorhandene Belüftung, die Emissionen von anderen Geräten, die Verwendung von Lösungsmitteln, das Raumvolumen usw. angeht.
- Der Laborbetreiber ist dafür verantwortlich, dass die gesetzlichen Grenzwerte nicht überschritten werden und dass am Arbeitsplatz alle erforderlichen Maßnahmen im Zusammenhang mit Lösungsmitteldämpfen getroffen werden. Dies schließt auch die entsprechende Dokumentation ein.
- Der Bediener des Geräts muss für ausreichende Belüftung sorgen und den Aktivkohlefilter in den vorgesehenen Abständen austauschen.
- Der Netzspannungswähler und andere innenliegende Bauteile sind vom Hersteller bereits auf die Netzbedingungen des jeweiligen Ziellandes eingestellt.

**Warnung** 

Die Einstellung des Netzspannungswählers darf vom Anwender nicht verändert werden.

• Der Leica Autostainer XL (ST5010) muss an einen Laborwasserhahn mit einem Druckminderer angeschlossen werden.

#### <span id="page-21-0"></span>**4.2 Inbetriebnahme des Gerätes**

#### **Warnung**

Unsachgemäßes Anheben und Transportieren des Geräts

#### **Personen- und Sachschäden**

- Versuchen Sie nicht, das Gerät mit weniger als vier Personen anzuheben.
- Fassen Sie das Gerät an allen vier Ecken an seinem Rahmen an und heben Sie es gleichmäßig an.
- 1. Das Gerät muss von mindestens vier Personen an den vier Ecken gepackt und gleichmäßig angehoben werden.
- 2. Platzieren Sie das Gerät auf dem Labortisch ( $\rightarrow$  S. 21  [4.1 Bedingungen am Aufstellort\).](#page-20-1)
- 3. Ziehen Sie die Kunststoffabdeckung ab.
- 4. Prüfen Sie, ob das bestellte Zubehör vollständig mitgeliefert wurde.

#### **4.3 Anschlüsse am Gerät**

#### **4.3.1 Stromanschluss**

#### /\ **Warnung**

- Vor Anschluss des Geräts an die Stromversorgung müssen die Anschlussdaten auf dem Typenschild mit der örtlichen Netzversorgung verglichen werden.
- Das Gerät muss an eine geerdete Netzsteckdose angeschlossen werden. Verwenden Sie AUSSCHLIESSLICH das mitgelieferte Stromkabel, das für die örtliche Stromversorgung vorgesehen ist.
- Das Netzkabel an den Netzeingang ( $\rightarrow$  Abb. 2-7) anschließen.
- Schließen Sie das Netzüberbrückungskabel an den Ausgang ( $\rightarrow$  Abb. 2-14) und den Eingang der Netzversorgung ( $\rightarrow$  Abb. 2-9) an.

#### Zum Einschalten:

- 1. Netzstecker in Netzsteckdose stecken.
- 2. **ON/STOP**-Schalter auf der rechten Seite des Gerätes auf **STOP** stellen.
- 3. **ON/OFF**-Schalter auf der Rückseite des Gerätes auf **ON** (= EIN) stellen.
- 4. **ON/STOP**-Schalter auf der Seite auf **ON** (= EIN) stellen.

Daraufhin ertönen drei kurze Töne und das **Main Menu** (Hauptmenü) wird angezeigt.

Wird das Gerät danach nicht in Betrieb genommen, stellen Sie den **ON/STOP**-Schalter an der Seite auf **STOP**.

Der ON/OFF-Schalter auf der Rückseite des Gerätes sollte in **ON**-Stellung bleiben.

#### **Warnung**

Das Gerät darf nie ohne Netzüberbrückungskabel betrieben werden.

Das Gerät muss an eine geerdete Netzsteckdose angeschlossen werden.

/\

#### <span id="page-22-0"></span>**4.3.2 Wasserzufuhr**

#### **Warnung**

Um die Funktionsfähigkeit der Schlauchleitungen sicherzustellen und deren Lebensdauer nicht durch zusätzliche Belastung zu verkürzen, muss Folgendes beachtet werden:

- Nehmen Sie die Schlauchleitungen nicht in Betrieb, wenn sie sichtbare Schäden aufweisen.
- Schlauchleitungen müssen so verlegt werden, dass sie jederzeit ihre normale Position und Bewegung beibehalten können.
- Schlauchleitungen dürfen im Betrieb keiner Zug-, Druck- oder Torsionsbelastung ausgesetzt werden, sofern sie nicht speziell für derartige Zwecke entwickelt wurden.
- Schlauchleitungen müssen gegen Beschädigung durch mechanische, thermische oder chemische Einwirkung geschützt werden.
- Alle trennbaren Anschlüsse müssen vor Inbetriebnahme des Geräts auf einen sicheren Sitz geprüft werden.
- 1. Wasserschlauch an den Wasseranschluss auf der Rückseite des Gerätes anschließen.
- 2. Das andere Schlauchende an den Kaltwasserhahn anschließen. Der Schlauch hat einen 3/4"-Anschluss.
- 3. Den Wasserhahn anschließend langsam voll aufdrehen.

### **Hinweis**

Beim Anschließen des Wasserschlauches muss der Wasserfilter eingesetzt sein. Ist das nicht der Fall, kann Wasser austreten.

<span id="page-22-1"></span>4. Abflussschlauch an den Abflussstutzen auf der Rückseite des Gerätes anschließen.

#### **4.4 Batteriepufferung – USV (Zubehör)**

Durch den Anschluss einer unterbrechungsfreien Stromversorgung (USV) kann eine Unterbrechung des Färbedurchganges bei kurzzeitigen Stromausfällen vermieden werden.

Eine kompakte USV kann einfach über das Netzüberbrückungskabel angeschlossen werden (siehe  $(\rightarrow$  Abb. 3).

Die USV sollte für eine Leistung von 200 VA für die Dauer von 5 Minuten ausgelegt sein. Der Betrieb der Wärmekammer wird über die USV jedoch nicht aufrechterhalten.

Die USV muss für die Netzspannung am Aufstellungsort ausgelegt sein. Ihr Händler wird Sie gerne beraten, welche USV für Sie geeignet ist.

<span id="page-23-0"></span>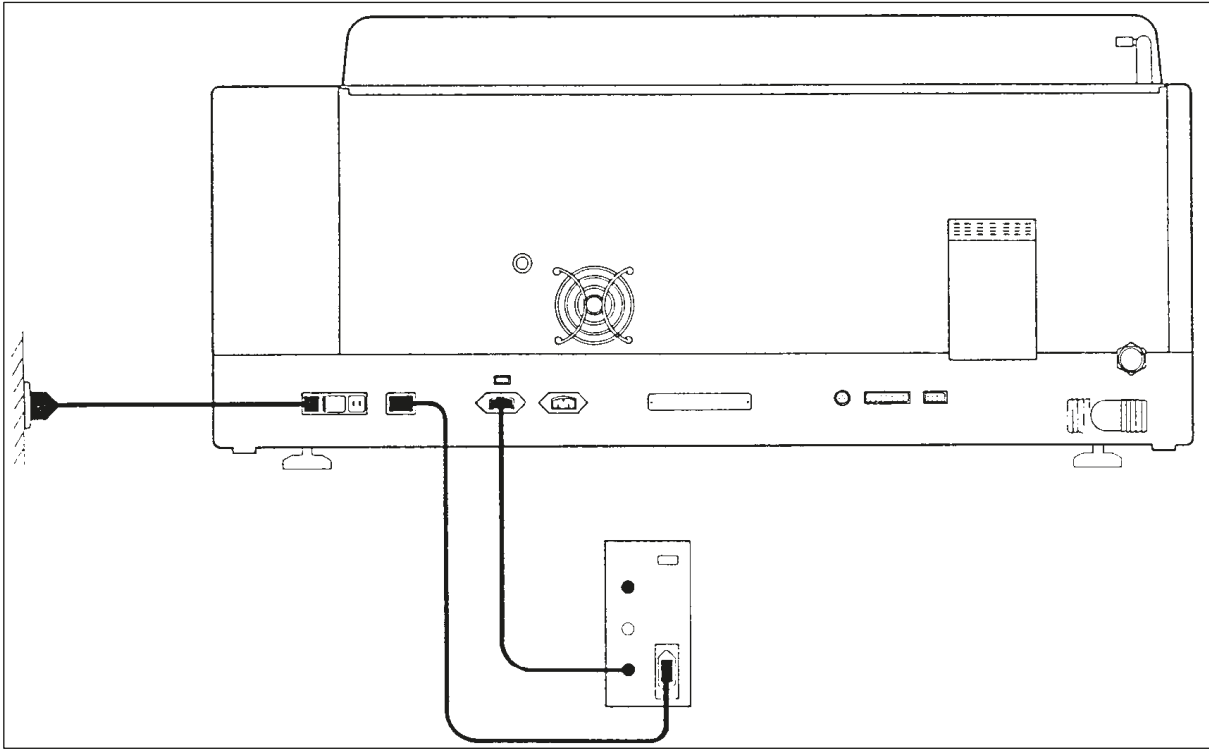

<span id="page-23-1"></span>**Abb. 3**

#### **4.5 Fernalarm (Zubehör)**

Bei dem als Zubehör erhältlichen Fernalarm handelt es sich um ein vom übrigen Gerät spannungsisoliertes Verriegelungsrelais. Bei Vorliegen eines Alarmzustandes (einer größeren Betriebsstörung oder Stromausfall während eines Färbedurchgangs bei angeschlossener USV) wird der Alarmkreis geschlossen und der Alarm ertönt.

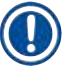

#### **Hinweis**

Wenn Sie einen Fernalarm benötigen, der auch bei Stromausfall ertönt, müssen Sie einen batteriebetriebenen Fernalarm verwenden.

Überprüfen Sie, ob das Gerät noch eingeschaltet ist (ON), und drücken Sie eine beliebige Taste, um den Alarmton auszuschalten. Trat der Stromausfall während des Färbens auf, so müssen Sie das Gerät eventuell zunächst mit dem ON/STOP-Schalter an der Seite aus- (STOP) und danach wieder einschalten (ON).

Bei Stromausfall funktioniert der Fernalarm nur, wenn eine USV angeschlossen ist. Näheres zum Anschließen eines Fernalarms erfahren Sie über Ihren Händler.

Der Fernalarm muss auf 30 V AC/1 A, 60 V DC/1 A ausgelegt sein.

Der Fernalarm wird über einen Phonostecker (6,25 mm) an die Anschlussbuchse auf der Rückseite des Gerätes angeschlossen.

#### <span id="page-24-0"></span>**4.6 Absaugsystem für Reagenziendämpfe**

Reagenziendämpfe werden über einen Aktivkohlefilter abgesaugt, der (bei durchschnittlichem Gebrauch) alle drei Monate gewechselt werden muss.

Zum Wechseln des Filters Abdeckplatte über dem Filter entfernen ( $\rightarrow$  Abb. 1-19). Filter mit Hilfe der dafür vorgesehenen Bänder herausnehmen. Neuen Filter einsetzen und Abdeckung wieder befestigen.

#### **4.7 Wärmekammer**

Wachsauffangschale auf den Boden der Wärmekammer stellen.

### <span id="page-25-0"></span>**5. Bedienung des Gerätes**

#### **Einleitung**

Dieses Kapitel beschreibt die Bedienung des Leica Autostainer XL (ST5010). Es enthält Informationen zur Bedienung der Funktionstasten und Anzeigen des Bedienfeldes. Zudem wird die Erstellung und Modifizierung von Programmen sowie das Färben der Objektträger beschrieben.

Der Leica Autostainer XL (ST5010) verfügt über viele Eigenschaften, die andere Färbegeräte nicht besitzen. Die Objektträgerhalter werden nicht durch Öffnen des Deckels, sondern über Schubfächer eingesetzt und entnommen. Sobald das Gerät einen neuen Objektträgerhalter bearbeiten kann, leuchtet die LED neben dem Ladeschubfach auf. Nachdem ein Objektträgerhalter eingesetzt wurde, muss die LOAD-Taste gedrückt werden, damit das Gerät den Färbedurchgang beginnen kann. Ähnlich ist es, wenn die Färbung für einen Objektträgerhalter beendet ist. In diesem Fall leuchtet die LED neben dem Entnahmeschubfach auf. Nachdem der Objektträgerhalter entnommen wurde, muss die EXIT-Taste gedrückt werden, damit das Gerät weiß, dass der Halter entnommen wurde. Programme können bei einer beliebigen Station beendet werden. Wenn jedoch nicht das Entnahmeschubfach der letzte Schritt des Programmes ist, wird die Station, aus der der Halter entnommen werden soll, auf der LCD-Anzeige angezeigt. In diesem Fall muss der Deckel des Gerätes zur Entnahme des Halters geöffnet werden.

Der Leica Autostainer XL (ST5010) kann einen neuen Objektträgerhalter aufnehmen, sobald die LOAD-LED am Ladeschubfach aufleuchtet. Somit können bis zu 11 Objektträgerhalter gleichzeitig bearbeitet werden.

Jeder Objektträgerhalter kann mit jedem der 15 Programme bearbeitet werden, sofern die entsprechenden Reagenzien verfügbar sind und das gewählte Programm mit den bereits verwendeten Programmen kompatibel ist, d. h. dass bei der Färbung keine Überschneidungen mit bereits verwendeten Programmen auftreten.

#### **Bedienung**

Die Bedienung des Leica Autostainer XL (ST5010) erfolgt über das Bedienfeld und die Tasten LOAD (LADEN) und UNLOAD (ENTLADEN) unter Zuhilfenahme der entsprechenden LEDs und akustischen Signale.

#### **5.1 Bedienfeld**

Das Bedienfeld besteht aus einer LCD-Anzeige, dem Tastenfeld und vier LEDs.

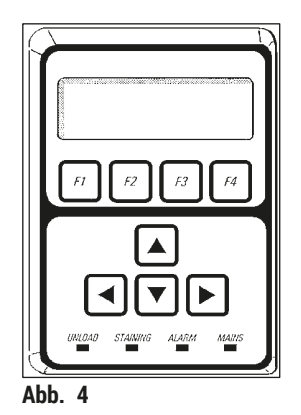

#### **Das Display**

Das Gerät verfügt über ein vierzeiliges LCD-Display mit Hintergrundbeleuchtung. Die vierte Zeile ist normalerweise Befehlen in Verbindung mit den Funktionstasten **[F1]** bis **[F4]** vorbehalten. Ein blinkender Positionszeiger erscheint unter den Einstellungen, die vom Anwender verändert werden können.

#### **Das Tastenfeld**

Die Folientastatur umfasst vier Funktionstasten und vier Pfeiltasten. Die Funktionstasten führen jeweils die Funktionen aus, die unmittelbar darüber in der vierten Zeile des Display erscheinen. Die Pfeiltasten bewegen den Cursor in die jeweilige Richtung. Sie werden auch zum Auswählen von Zahlen und anderen Einstellungen verwendet.

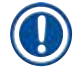

#### **Hinweis**

Die Folientastatur kann durch Lösungsmittel, scharfe Gegenstände oder Gewalteinwirkung beschädigt werden.

#### **Die LED-Anzeigen**

Die vier LEDs befinden sich unter den Pfeiltasten und haben folgende Funktionen: Die UNLOAD-LED (gelb blinkend) zeigt an, dass die Bearbeitung eines Objektträgerhalters beendet ist und er aus einer Station (mit Ausnahme des Entnahmeschubfachs) entnommen werden kann. Die Färbe-LED (gelb) leuchtet während der Färbung. Die Alarm-LED (rot) zeigt an, dass eine Betriebsstörung aufgetreten ist. Die Netz-LED (grün) signalisiert, dass die Netzspannung verfügbar ist (ON/OFF-Schalter eingeschaltet (ON) sowie ON/STOP-Schalter eingeschaltet (ON)).

#### **LOAD- und EXIT-Tasten und Anzeigen**

Die LOAD- und EXIT-Tasten und die entsprechenden LED-Anzeigen sitzen neben dem Lade- bzw. Entnahmeschubfach. Weitere Informationen erhalten Sie auf  $(\rightarrow$  S. 38 – 5.9.4 Objektträgerhalter [einsetzen\)](#page-37-1) und  $(\rightarrow$  S. 39 [– 5.9.7 Unterbrechung der Färbung\).](#page-38-1)

#### **Akustische Signale**

Es gibt vier verschiedene akustische Signale:

- Kurzer Einzelton: Folgt auf Tastendruck.
- Kurzer Doppelton: Falsche Taste gedrückt oder Fehlermeldung.
- Langer Doppelton: Eingreifen des Anwenders erforderlich, um einen vollständig verarbeiteten Halter zu entnehmen.
- Dauerton: Signalisiert Betriebsstörung.

#### <span id="page-27-0"></span>**5.2 Hauptmenü**

Nach dem Einschalten mit dem ON/STOP-Schalter (ON) erscheint das Hauptmenü und das Gerät sendet 3 Signaltöne aus.

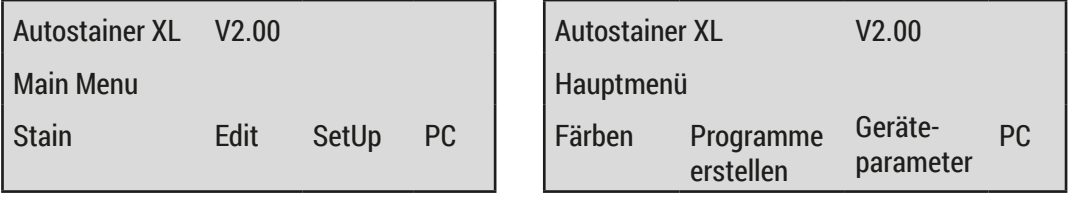

Das Gerät verfügt über folgende Betriebsarten:

- Stain (Färben): Zum Färben der Objektträger.
- Edit (Programme erstellen): Zum Erstellen, Anzeigen und Ändern von Programmen.
- 
- SetUp (Geräteparameter): Zum Einstellen und Ändern von Parametern, z. B. der
- Wärmekammertemperatur und der Anzahl der Auf- und Abbewegungen eines Objektträgerhalters in einer Reagenzienstation. • PC: Nur für Wartungszwecke.
- 

#### <span id="page-28-0"></span>**5.3 Menüübersicht**

<span id="page-28-1"></span>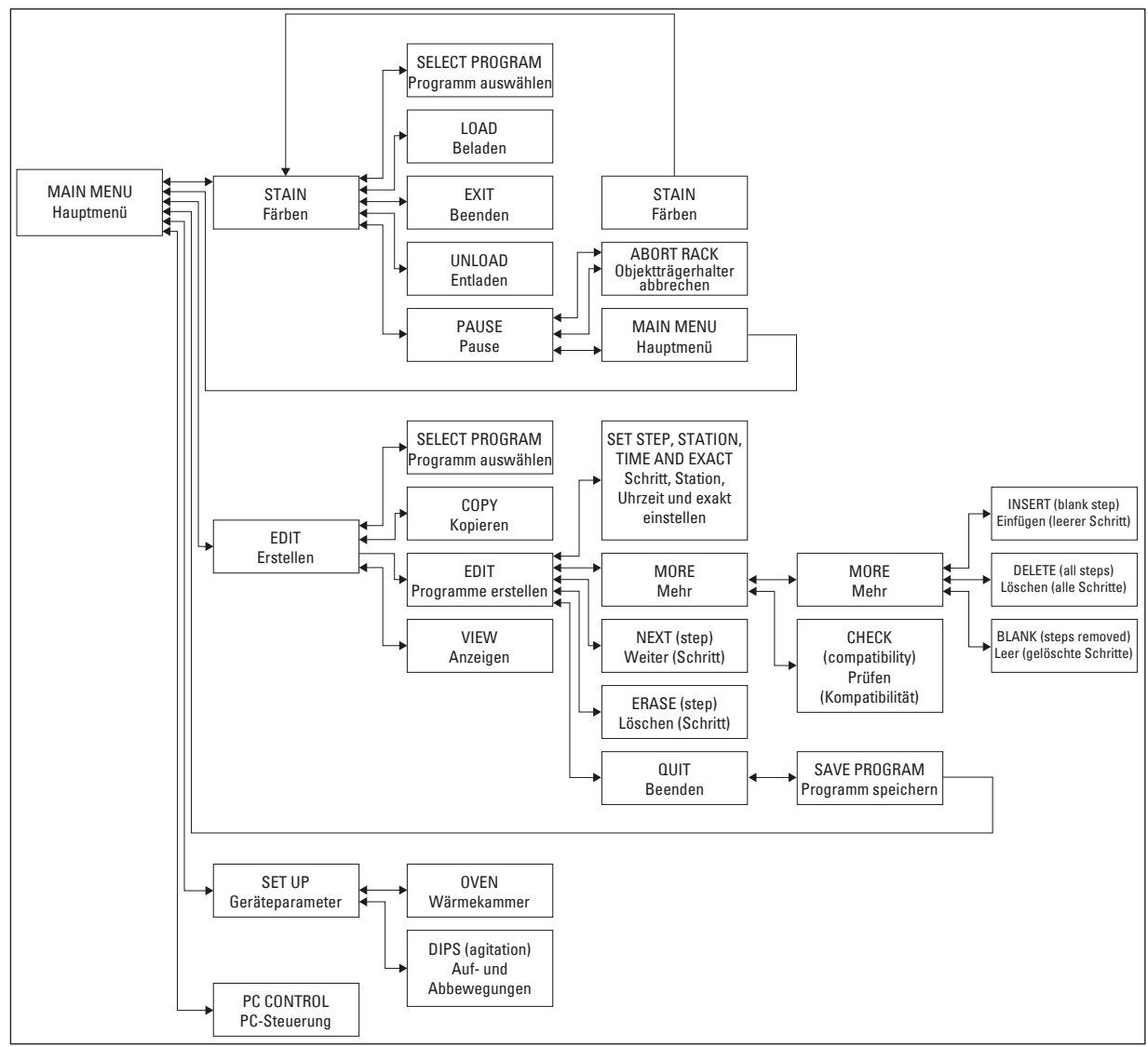

**Abb. 5**

#### <span id="page-29-0"></span>**5.4 Programme bearbeiten**

Der Leica Autostainer XL (ST5010) kann bis zu 15 Programme speichern, die von 1 bis 15 durchnummeriert werden. Die Programmierung ist einfach. Der Anwender wird durch ein Menü geführt und alle Informationen werden dabei über das Tastenfeld eingegeben.

### **Vorsicht**

Objektträgerhalter mit falschen Programmparametern verarbeitet

#### **Beschädigung oder Verlust von Gewebe**

• Überprüfen Sie immer sorgfältig alle Parameter benutzerdefinierter Programme, bevor Sie mit der Verarbeitung beginnen.

Ein Programm besteht aus 25 Schritten. Manche Schritte können dabei Leerschritte sein. Ein Schritt setzt sich aus folgenden Informationen zusammen:

- Schrittnummer
- Station
- Inkubationszeit (Eintauchzeit)
- Angabe, ob die vorgegebene Inkubationszeit exakt eingehalten werden muss oder nicht

Die Schrittnummer definiert die Reihenfolge, in der die Stationen benutzt werden. Die Inkubationszeit ist die Zeit, die der Objektträgerhalter in einer Station verweilt.

Da es zu zeitlichen Überschneidungen kommen kann, wenn mehrere Objektträgerhalter gleichzeitig in Bearbeitung sind, werden die Schritte, bei denen die vorgegebene Verweildauer präzise eingehalten werden muss, im Programm als **"exakt"** definiert. Die Inkubationszeiten bei diesen Schritten haben daher Priorität und werden auf ±1 Sekunde genau eingehalten. Objektträgerhalter, die sich in einem Schritt befinden, der als **"nicht exakt"** definiert wurde, werden weiterbearbeitet, sobald der Transportarm dafür wieder zur Verfügung steht.

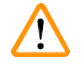

### **Warnung**

Programme, die einem sich gerade in Bearbeitung befindlichen Objektträgerhalter zugeordnet sind, können nicht geändert werden. Es können auch keine Schritte in sie hineinkopiert werden.

Die Menüübersicht (→ S. 29 [– 5.3 Menüübersicht\)](#page-28-1) gibt einen Überblick über die Programmierstruktur.

#### **5.4.1 Eingabe von Programmschritten**

- <span id="page-29-3"></span><span id="page-29-1"></span>1. **[F2]** Edit (Programme erstellen) im Main Menu (Hauptmenü) drücken.
- <span id="page-29-4"></span>2. Gewünschtes Programm mit den Tasten  $\overline{A}$  und  $\overline{V}$  auswählen.
- <span id="page-29-2"></span>3. **[F2]** Edit (Programme erstellen) drücken.
- $\checkmark$  Der erste Schritt des Programmes wird daraufhin mit den folgenden Rubriken angezeigt:
- <span id="page-30-0"></span>• step (Schritt): Schrittnummer
- stn (Station): Stationsnummer bzw. Stationsname
- time (Zeit): Inkubationszeit in Minuten und Sekunden
- <span id="page-30-1"></span>• exact (exakt): Angabe, ob die Inkubationszeit exakt eingehalten werden muss oder nicht.
	- 4. Positionszeiger unter die Schrittnummer stellen und mit den Tasten  $\blacktriangleright$  und  $\blacktriangleright$  die Schritte 1 bis 25 des Programmes aufrufen. Alternativ dazu **[F2]** Next (Weiter) drücken, um zum nächsten Schritt überzugehen.
	- 5. Zum Eingeben der entsprechenden Informationen Positionszeiger mit den Tasten  $\left|\leftarrow\right|$ und  $\left|\leftarrow\right|$ unter die entsprechende Rubrik stellen. Mit den Tasten  $\lceil \frac{1}{2} \rceil$  die vorhandenen Angaben durchblättern bzw. die Zahlen ändern.

Programmdetails eintragen und, nachdem jeder Punkt eines Schrittes vollständig ist, mit den Tasten  $\leftarrow$  und  $\leftarrow$  zur nächsten Rubrik springen.

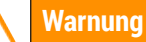

Eine Inkubationszeit von 00:00 bedeutet, dass der betreffende Schritt ausgelassen wird.

6. Punkte 4 und 5 wiederholen, bis das Programm vollständig ist.

#### **Warnung**

Wenn sich der Objektträgerhalter zum Schluss im Entnahmeschubfach befinden soll, geben Sie dies als letzten Schritt ein.

7. Programm speichern ( $\rightarrow$  S. 32 [– 5.4.5 Programm sichern\).](#page-31-1)

#### **5.4.2 Löschen von Programmschritten**

Die in einem Schritt enthaltene Information kann gelöscht werden – zurück bleibt ein Leerschritt.

- [1](#page-29-1). Programm auswählen (siehe 1 bis  $3 \rightarrow S$  $3 \rightarrow S$ . 30  [5.4.1 Eingabe von Programmschritten\)](#page-29-3)).
- 2. Den zu löschenden Schritt auswählen (siehe [4,](#page-30-1)  $(\rightarrow$  S. 30 5.4.1 Eingabe von [Programmschritten\)](#page-29-3)).
- 3. **[F3]** Erase (Löschen) drücken. Der Schritt ist danach ein Leerschritt. Es können neue Daten für den Schritt eingegeben werden.
- 4. Programm speichern ( $\rightarrow$  S. 32  [5.4.5 Programm sichern\).](#page-31-1)

#### <span id="page-31-0"></span>**5.4.3 Einfügen eines Leerschrittes in ein Programm**

Damit wird ein zusätzlicher Schritt in ein bereits vorhandenes Programm eingefügt.

- [1](#page-29-1). Programm aufrufen (siehe 1 und [2](#page-29-4) ( $\rightarrow$  S. 30  [5.4.1 Eingabe von Programmschritten\)\)](#page-29-3).
- 2. **[F2]** Edit (Programme erstellen) drücken.
- 3. Nummer des Schrittes auswählen, vor dem der neue (Leer-) werden soll.
- 4. **[F1]** More (Mehr) drücken.
- 5. **[F1]** More (Mehr) drücken.
- 6. **[F1]** Insert (Einfügen) drücken.
- 7. Wenn Sie fortfahren möchten, **[F1]** Yes (Ja) drücken. Der Leerschritt wird nun bei dem unter Punkt 3 gewählten Schritt eingefügt.

### **Hinweis**

Die Schritte nach einem Leerschritt werden neu nummeriert. Schritt 25 entfällt, wenn ein Leerschritt eingefügt wird.

- 8. Mit dem Erstellen des Programmes fortfahren.
- 9. Programm speichern ( $\rightarrow$  S. 32  [5.4.5 Programm sichern\)](#page-31-1).

#### **5.4.4 Entfernen von Leerschritten aus einem Programm**

Mit dieser Funktion werden aus Programmen Leerschritte entfernt, die durch das Löschen eines oder mehrerer Programmschritte entstanden sind.

- L Die Schritte werden anschließend in der gleichen Reihenfolge wie im ursprünglichen Programm neu nummeriert.
- 1. Programm auswählen (siehe [1](#page-29-1) und [2](#page-29-4) ( $\rightarrow$  S. 30  [5.4.1 Eingabe von Programmschritten\)](#page-29-3)).
- 2. **[F2]** Edit (Programme erstellen) drücken.
- 3. **[F1]** More (Mehr) drücken.
- 4. **[F1]** More (Mehr) drücken.
- 5. **[F3]** Blank (Leer) drücken.
- 6. Zum Fortfahren **[F1]** Yes (Ja) drücken. Die Leerschritte werden entfernt und die nachfolgenden Schritte neu nummeriert.
- <span id="page-31-1"></span>7. Programm speichern ( $\rightarrow$  S. 32 [– 5.4.5 Programm sichern\)](#page-31-1).

#### **5.4.5 Programm sichern**

#### Wenn das Programm vollständig ist, wird es folgendermaßen gesichert:

- 1. In der Anzeige **Edit Program** (Programm erstellen) **[F4]** Quit (Beenden) drücken. Sie haben nun die Möglichkeit, das erstellte Programm mit **[F1]** zu sichern, das Programm mit **[F2]** in dem Zustand zu verlassen, wie es vor der Änderung war, oder mit **[F4]** mit Programm erstellen fortzufahren.
- 2. Zum Sichern des Programmes **[F1]** drücken oder
- 3. zum Verlassen des unveränderten Programmes **[F2]** drücken, oder
- 4. zum Fortsetzen des Erstellens des Programmes **[F4]** drücken.

#### <span id="page-32-0"></span>**5.4.6 Programm löschen**

Mit dieser Funktion werden alle Schritte in einem Programm gelöscht.

- [1](#page-29-1). Programm auswählen (siehe 1 und [2](#page-29-4) ( $\rightarrow$  S. 30  [5.4.1 Eingabe von Programmschritten\)\)](#page-29-3).
- 2. **[F2]** Edit (Programme erstellen) drücken.
- 3. **[F1]** More (Mehr) drücken.
- 4. **[F1]** More (Mehr) drücken.
- 5. **[F2]** Delete (Löschen) drücken.
- 6. Zum Fortfahren **[F1]** Yes (Ja) drücken.
- 7. Zum Sichern des Programmes, das nun keine Schritte mehr enthält, siehe oben.

#### **5.4.7 Programm kopieren**

Mit dieser Funktion wird ein Programm in eine andere Programm-Nummer hineinkopiert.

- [1](#page-29-1). Programm auswählen (siehe 1 und [2](#page-29-4) ( $\rightarrow$  S. 30  [5.4.1 Eingabe von Programmschritten\)\)](#page-29-3).
- 2. **[F1]** Copy (Kopieren) drücken.

### **Hinweis**

Wurde ein leeres Programm gewählt, erscheint eine entsprechende Meldung im Display.

- 3. Mit den Tasten  $\boxed{4}$  und  $\boxed{+}$  die Programm-Nummer auswählen, in die das Programm kopiert werden soll.
- 4. **[F1]** Copy (Kopieren) drücken.

#### **Hinweis**

Ist die gewählte Programm-Nummer nicht leer, erscheint eine entsprechende Meldung im Display.

Ist die gewählte Programm-Nummer einem Objektträgerhalter zugeordnet, der gerade in Bearbeitung ist, so ist ein Kopieren nicht möglich und es erscheint eine entsprechende Meldung im Display.

Wenn der Kopiervorgang ordnungsgemäß erfolgt ist, erscheint für kurze Zeit eine Bestätigung auf dem Display.

- 5. Soll das Programm noch in eine andere Programm-Nummer kopiert werden, wiederholen Sie die Punkte 3 und 4.
- 6. Zum Verlassen dieser Routine **[F4]** Cancel (Abbrechen) drücken.

#### **5.4.8 Programm anzeigen**

#### Zum Anzeigen eines Programmes:

- [1](#page-29-1). Programm auswählen (siehe 1 und [2](#page-29-4) ( $\rightarrow$  S. 30  [5.4.1 Eingabe von Programmschritten\)\)](#page-29-3).
- 2. **[F3]** View (Anzeigen) drücken. Es können bis zu vier Schritte gleichzeitig angezeigt werden. Zum Ansehen der anderen Schritte  $\boxed{4}$  und  $\boxed{\bigstar}$  Taste drücken.
- 3. Mit **[F4]** zur vorherigen Anzeige zurückkehren.

#### <span id="page-33-0"></span>**5.4.9 Überprüfung der Kompatibilität von Programmen**

<span id="page-33-3"></span>Mit dieser Funktion wird geprüft, ob zwei Programme gleichzeitig benutzt werden können. Programme können nicht parallel verwendet werden, wenn sie zwei gleiche, als **exakt** definierte Stationen zeitgleich ansteuern müssten oder wenn sie zwei gleiche Stationen in umgekehrter Reihenfolge enthalten, wie im nachfolgenden Beispiel:

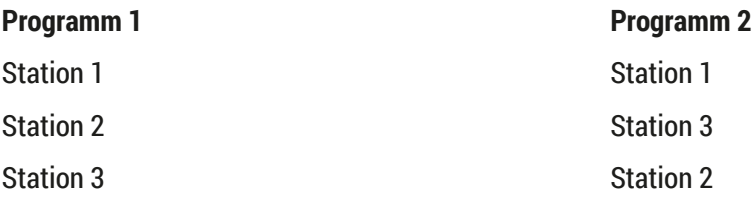

Diese Berechnungen führt das Gerät jedoch selbsttätig durch.

- 1. Programm auswählen (siehe [1](#page-29-1) und [2](#page-29-4) ( $\rightarrow$  S. 30  [5.4.1 Eingabe von Programmschritten\)](#page-29-3)).
- 2. **[F2]** Edit (Programme erstellen) drücken.
- 3. **[F1]** More (Mehr) drücken.
- 4. **[F2]** Check (Prüfen) drücken.
- <span id="page-33-1"></span>5. Zum Auswählen der Programm-Nummer, die auf Kompatibilität geprüft werden soll, die Tasten  $\sqrt{4}$  und  $\sqrt{4}$  drücken.
- <span id="page-33-2"></span>6. **[F2]** Check (Prüfen) drücken. Auf dem Display erscheint eine Meldung, ob die Programme kompatibel sind oder nicht.
- 7. Sind die Programme nicht kompatibel, wird eine entsprechende Erklärung dazu gegeben. Zum Fortfahren **[F4]** drücken.
- 8. Zur Überprüfung der Kompatibilität mit anderen Programmen Punkt [5](#page-33-1) und [6](#page-33-2) wiederholen.
- 9. **[F4]** drücken, um zu dem unter Punkt 1 gewählten Programm zurückzukehren.

#### **Hinweis**

In vielen Fällen ist die Inkompatibilität von Färbeprogrammen auf die Zuordnung der Waschstationen zurückzuführen. Daher können die Waschstationen vom Anwender vorgegeben werden.

(→ S. 53 [– 11.3 Kompatible Färbeprogramme\)](#page-52-1) gibt einige Beispiele für Färbeprotokolle, die miteinander kompatibel sind.

#### **5.5 Anwenderseitig einstellbare Parameter**

Mehrere vom gewählten Programm unabhängige Betriebsparameter des Leica Autostainer XL (ST5010) können vom Anwender eingestellt werden. Diese Parameter können vom Anwender eingestellt werden (siehe auch ( $\rightarrow$  S. 51 [– 11.1 Veränderliche Parameter\)](#page-50-1)):

- Temperatur der Wärmekammer.
- Anzahl der Auf- und Abbewegungen eines Objektträgerhalters innerhalb einer Station.
- Dauer einer kompletten Auf- und Abbewegung.
- Dauer des Entnahmevorgangs eines Objektträgerhalters aus einer Station.
- Dauer des Einsetzvorgangs eines Objektträgerhalters in eine Station.

#### <span id="page-34-0"></span>**5.6 Wärmekammer**

Die Temperatur der Wärmekammer kann zwischen 35 und 65 °C eingestellt werden bzw. die Wärmekammer kann ausgeschaltet bleiben (OFF).

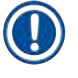

#### **Hinweis**

Die Wärmekammer arbeitet während des gesamten Färbedurchgangs mit der jeweils vorgegebenen Temperatureinstellung, auch wenn sie nicht benutzt wird.

#### Zum Einstellen, Anzeigen oder Ändern dieser Einstellung:

1. **[F3]** SetUp (Geräteparameter) im **Main Menu** (Hauptmenü) drücken. Die aktuelle Einstellung erscheint in der ersten Zeile des Displays.

#### Zum Ändern dieser Einstellung:

- 2. **[F1]** Oven (Wärmekammer) drücken.
- 3. **[F1]** drücken, um die Wärmekammer einzuschalten (ON), **[F2]** drücken, um sie auszuschalten (OFF), oder die Vorwahl der Kammertemperatur mit den Tasten  $\blacktriangleleft$  und  $\blacktriangledown$  ändern.
- 4. Mit **[F4]** zur Anzeige **SetUp** (Geräteparameter) zurückkehren.

Die neue Einstellung für die Wärmekammer wird daraufhin angezeigt.

5. **[F4]** drücken, um zum **Main Menu** (Hauptmenü) zurückzukehren.

#### **5.7 Auf- und Abbewegungen**

Die Auf- und Abbewegung des Objektträgerhalters nach dem Einsetzen in eine Station kann ausgeschaltet werden (OFF), auf eine Anzahl zwischen 1 und 20 Bewegungen sowie auf kontinuierliche Bewegung eingestellt werden.

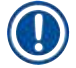

#### **Hinweis**

Wurde kontinuierliche Bewegung gewählt, kann stets nur ein Objektträgerhalter vom Gerät bearbeitet werden.

#### Zum Anzeigen oder Ändern dieser Einstellung:

- 1. **[F3]** SetUp (Geräteparameter) im **Main Menu** (Hauptmenü) drücken. Die derzeitige Einstellung wird daraufhin in der zweiten Zeile des Display angezeigt. Zum Ändern dieser Einstellung:
- 2. **[F2]** Dips (Auf- und Abbewegungen) drücken.
- 3. **[F1]** drücken, um die Auf- und Abbewegung einzuschalten (ON), **[F2]** drücken, um sie auszuschalten (OFF), oder die Anzahl der Auf- und Abbewegungen mit den Tasten  $\uparrow$  und  $\downarrow$ ändern.
- 4. Mit **[F4]** zur Anzeige **SetUp** (Geräteparameter) zurückkehren. Es wird nun die neu eingestellte Anzahl der Auf- und Abbewegungen angezeigt.
- 5. **[F4]** drücken, um zum **Main Menu** (Hauptmenü) zurückzukehren.

#### <span id="page-35-0"></span>**Hinweis**

Die Dauer einer kompletten Auf- und Abbewegung wird im Menü (Setup/Move) (Geräteparameter/ Bewegen) eingestellt.

Nehmen Sie die gewählte Dauer als Leitlinie beim Vorwählen der Anzahl der Auf- und Abbewegungen. Ist eine Inkubationszeit für eine gewählte Anzahl zu kurz, so werden nur so viele Auf- und Abbewegungen ausgeführt, wie innerhalb der vorgegebenen Inkubationszeit möglich ist.

#### **5.8 Anzahl der Auf- und Abbewegungen**

Die Anzahl und Dauer der Auf- und Abbewegungen des Objektträgerhalters kann individuell auf die Dauer und speziellen Anforderungen des Färbedurchgangs ( $\rightarrow$  S. 51 [– 11.1 Veränderliche Parameter\)](#page-50-1) eingestellt werden.

Zum Anzeigen oder Ändern dieser Einstellung:

- 1. **[F3]** SetUp (Geräteparameter) im **Main Menu** (Hauptmenü) drücken.
- 2. **[F3]** Move (Bewegen) drücken. Die derzeitige Einstellung wird als Anzahl der Sekunden für die Dauer jedes einzelnen Bewegungsvorgangs angezeigt, d.h. die Gesamtdauer der Auf- und Abbewegung sowie die Entnahme- und die Einsetzdauer pro Halter.
- 3. Zum Ändern der Werte **[F1]** Dip (Auf- und Abbewegung), **[F2]** Up (Aufwärts) oder **[F3]** Down (Abwärts) drücken, um den Cursor unter den entsprechenden Wert zu stellen.
- 4. Die Einstellung mit den Tasten  $\sqrt{ }$  und  $\sqrt{ }$  ändern.
- 5. Schritt 3 und 4 nach Bedarf wiederholen.
- 6. Mit **[F4]** zur Anzeige **SetUp** (Geräteparameter) zurückkehren.
- 7. **[F4]** drücken, um zum **Main Menu** (Hauptmenü) zurückzukehren.

#### **5.9 Färben**

Dieses Kapitel befasst sich mit der Färbung von Objektträgern.

Der Leica Autostainer XL (ST5010) kann einen neuen Objektträgerhalter aufnehmen, sobald das Ladeschubfach leer ist. Die Objektträger werden dann nach dem Programm gefärbt, das dem jeweiligen Halter zugeordnet wurde. Es können verschiedene Programme gleichzeitig benutzt werden, sofern sie miteinander kompatibel sind. Die Vorgehensweise zur Überprüfung auf Kompatibilität wird auf  $(\rightarrow$  S. 34 [– 5.4.9 Überprüfung der Kompatibilität von Programmen\)](#page-33-3) beschrieben.

#### <span id="page-36-0"></span>**5.9.1 Reagenzienküvetten**

Die Reagenzienküvetten können zum Befüllen einzeln entnommen werden. Jede Küvette fasst 450 ml. Die Füllmarke befindet sich auf der Innenseite. Nach dem Füllen werden sie an der Position in das Gerät eingesetzt, die in den entsprechenden Programmen dafür vorgesehen ist.

Die Küvetten können zur besseren Identifizierung an der Seite direkt über dem Bügelansatz beschriftet bzw. mit einem Aufkleber versehen werden.

An der Rückwand im Innern des Gerätes sind die einzelnen Stationen schematisch dargestellt  $(\rightarrow$  Abb. 1-18). Achten Sie darauf, dass die Küvetten richtig eingesetzt und alle Bügel in die richtige Richtung zur Seite geklappt sind, damit der Transport der Objektträgerhalter nicht behindert wird. Die Deckel sorgen dafür, dass weniger Lösungsmittel verdampft, wenn die Reagenzienküvette nicht benutzt wird. Die Küvetten der Lade- und Entnahmeschubfächer können bei Bedarf auch mit einer Reagenz gefüllt werden. Die Inkubationszeiten in diesen beiden Stationen werden jedoch nicht vom Gerät überwacht.

#### **5.9.2 Waschsystem**

Das Waschsystem besteht aus fünf Durchfluss-Waschstationen. Jede Waschstation kann einen Objektträgerhalter aufnehmen. Die Wasserzufuhr erfolgt durch die Öffnung im Boden der Küvette und läuft über die Aussparung an der linken Oberkante wieder ab.

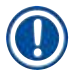

#### **Hinweis**

Am Boden der Station befindet sich ein Positionierstift. Sie kann daher nur in einer Richtung eingesetzt werden.

Vorsicht beim Herausnehmen oder Einsetzen der Waschgefäße. Durch übermäßige Kraftanwendung können die Dichtungen beschädigt werden. Vor dem Einsetzen der Waschstation O-Ring befeuchten.

Zur Inbetriebnahme der Waschstation den Wasserhahn im Labor langsam voll aufdrehen. Das Durchflussventil im Leica Autostainer XL (ST5010) begrenzt die Flussrate in den Waschstationen auf den optimalen Wert von 8 l/min.

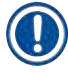

#### **Hinweis**

Fällt die Flussrate aus irgendeinem Grund unter diesen Wert, muss die Waschdauer im Programm u. U. verlängert werden.

#### **5.9.3 Wassersparfunktion**

Der Leica Autostainer XL (ST5010) verfügt über eine Wassersparfunktion, die den Wasserdurchfluss stoppt, wenn keine der Waschstationen benutzt wird und die Reagenzienrückstände aus den Waschstationen herausgespült sind.

#### <span id="page-37-0"></span>**5.9.4 Objektträgerhalter einsetzen**

<span id="page-37-1"></span>Die Objektträgerhalter werden dem Gerät ausschließlich über ein Ladeschubfach vorne rechts am Gerät zugeführt. Mit mehreren Fingern in die Vertiefung an der Unterseite des Schubfachs greifen. Den Hebel durch leichten Druck nach oben lösen und Schubfach bis zum Anschlag herausziehen.

Zum Einsetzen des Objektträgerhalters:

1. **[F1]** Stain (Färben) im **Main Menu** (Hauptmenü) drücken. Das Gerät initialisiert sich binnen weniger Sekunden.

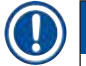

#### **Hinweis**

Ist bereits ein Halter eingesetzt, erscheint das Menü Abort (Abbruch). Zum Fortfahren **[F1]** Stain (Färben) drücken.

- 2. Gewünschte Programm-Nummer über die Tasten  $\blacklozenge$  und  $\blacktriangledown$  wählen.
- Überprüfen, ob das Ladeschubfach tatsächlich leer ist (**[LOAD]**-LED leuchtet). Schublade öffnen und den Objektträgerhalter einsetzen. Dabei darauf achten, dass er ordnungsgemäß platziert ist. Schubfach schließen.
- 3. **[LOAD]**-Taste drücken.

Wenn das Programm mit den bereits laufenden Programmen kompatibel ist, erlischt die **[LOAD]**- LED, und der Objektträgerhalter wird mit dem gewählten Programm bearbeitet. Andernfalls erscheint eine Meldung auf dem Display und der Halter wird nicht bearbeitet.

4. Zum Nachladen weiterer Objektträgerhalter Punkt 2 und 3 wiederholen.

#### **Hinweis**

Wenn das Gerät gerade einen Objektträgerhalter bearbeitet, kann es eine gewisse Zeit dauern, bevor weitere Halter bearbeitet werden.

#### **5.9.5 Entnahme von Objektträgerhaltern aus dem Entnahmeschubfach**

#### <span id="page-37-2"></span>**Vorsicht**

 $\sqrt{N}$ 

Objektträgerhalter nicht zeitnah aus dem Entnahmeschubfach entnommen

**Verlängerung der Verarbeitungszeit / Beschädigung oder Verlust von Gewebe**

• Entladen Sie das Entnahmeschubfach rechtzeitig, schließen Sie es und drücken Sie **EXIT**.

Befindet sich ein Objektträgerhalter im Entnahmeschubfach, leuchtet die **[EXIT]**-LED auf, und alle 30 Sekunden ertönt ein akustisches Signal.

#### Zum Entnehmen aus dem Entnahmeschubfach:

- 1. Schubfach vorsichtig öffnen und Halter entnehmen. Es kann jedoch auch die gesamte Reagenzienküvette inklusive Halter herausgenommen und durch eine andere Küvette ersetzt werden.
- 2. Schubfach schließen und die **[EXIT]**-Taste drücken. Danach erlischt die LED.

#### <span id="page-38-0"></span>**Hinweis**

Wird die **[EXIT]**-Taste nicht gedrückt, kann das Gerät die Bearbeitung weiterer Halter, die diese Station benötigen, nicht beenden.

#### **5.9.6 Entnahme von Objektträgerhaltern aus anderen Stationen**

Ist der letzte Schritt in einem Programm nicht das Entnahmeschubfach, blinkt die **[UNLOAD]**-LED auf dem Bedienfeld, wenn die Bearbeitung des Halters beendet ist.

#### Zum Entnehmen:

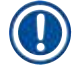

#### **Hinweis**

Zum Entladen müssen die im Folgenden aufgeführten Schritte so schnell wie möglich ausgeführt werden. Verzögerungen können die Färbequalität anderer Proben innerhalb des Geräts beeinträchtigen.

1. **[F1]** Unload (Entladen) drücken.

Auf dem Display erscheint eine Bestätigung, während der Transportarm seinen momentanen Arbeitsgang abschließt. Danach wird die Stationsnummer des fertig bearbeiteten Objektträgerhalters angezeigt.

- 2. Mit den Tasten  $\left[ \begin{array}{c} 1 \\ 4 \end{array} \right]$ und  $\left[ \begin{array}{c} 1 \\ 4 \end{array} \right]$  die Stationsnummer des Halters wählen, der entnommen werden soll (wenn mehr als ein Halter komplett abgearbeitet ist), oder
- 3. **[F4]** Cancel (Abbrechen) drücken, wenn der Halter nicht entnommen werden soll. Danach nimmt das Gerät die Bearbeitung wieder auf.
- 4. **[F1]** Unload (Entladen) drücken. Deckel öffnen und Objektträgerhalter herausnehmen.
- 5. **[F1]** Done (Erledigt) drücken.
- <span id="page-38-1"></span>6. Zur Entnahme weiterer fertig bearbeiteter Halter Punkt 2 bis 5 wiederholen.

#### **5.9.7 Unterbrechung der Färbung**

Die Färbung kann unterbrochen werden:

- zum Erstellen/Bearbeiten eines Programmes, das zum Färben momentan nicht benutzt wird;
- zum Ändern der allgemeinen Geräteparameter **(SetUp)**;
- um Zugang zum Gerät zu erlauben, damit Reagenzien überprüft bzw. gewechselt werden können;
- zum Abbrechen der Färbung für einen oder mehrere Objektträgerhalter.

Zum Unterbrechen eines Färbedurchgangs:

1. **[F4]** (Pause) in der Anzeige **Abort** (Abbruch) drücken.

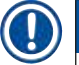

#### **Hinweis**

Wird die Färbung unterbrochen, so stimmen die Inkubationszeiten während der Unterbrechung nicht mit denen im/in den gewählten Programm(en) überein.

Sind keine Objektträgerhalter geladen, wird das **Main Menu** (Hauptmenü) angezeigt.

# <span id="page-39-0"></span>5 **Bedienung des Gerätes**

- 2. Zum Abbrechen der Bearbeitung eines Halters ( $\rightarrow$  S. 40 5.9.8 Bearbeitung eines [Objektträgerhalters abbrechen\).](#page-39-2)
- 3. Zum Fortfahren **[F1]** Stain (Färben) drücken, oder
- 4. **[F4]** Main Menu (Hauptmenü) drücken, um zum **Main Menu** (Hauptmenü) zurückzukehren. Nun können momentan nicht benutzte Programme bearbeitet oder die allgemeinen Geräteparameter (**SetUp**) geändert werden.

<span id="page-39-2"></span>Zur Wiederaufnahme der Färbung **[F1]** im **Main Menu** (Hauptmenü) drücken.

#### **5.9.8 Bearbeitung eines Objektträgerhalters abbrechen**

#### Zum Abbrechen der Bearbeitung eines Objektträgerhalters:

- 1. **[F4]** Pause in der Anzeige **Staining** (Färben) drücken.
- 2. **[F2]** Abort rack (Objektträgerhalter abbrechen) drücken.
- 3. Mit den Tasten  $\blacklozenge$  und  $\blacklozenge$  die Station mit dem Halter auswählen, dessen Bearbeitung abgebrochen werden soll.
- 4. **[F2]** Abort (Abbrechen) drücken.
- 5. Halter wie beschrieben entnehmen. Zur Bestätigung **[F1]** Done (Erledigt) drücken.
- 6. Um die Bearbeitung weiterer Halter abzubrechen, Punkt 3 bis 5 wiederholen.
- 7. **[F4]** Cancel (Abbrechen) drücken, um die Anzeige **Abort** (Abbrechen) zu verlassen.
- 8. Zum Fortsetzen der Färbung **[F1]** drücken, oder mit **[F4]** zum **Main Menu** (Hauptmenü) zurückkehren.

#### **5.9.9 Betrieb als Arbeitsstation**

<span id="page-39-1"></span>Der Leica Autostainer XL (ST5010) kann zusammen mit einem Eindeckautomaten Leica CV5030 Robotic Coverslipper als Arbeitsstation betrieben werden. Dies ermöglicht einen durchgängigen Arbeitsablauf vom Einfärben bis zur Entnahme der eingedeckten Objektträger.

Für diesen Zweck ist eine optionale Leica TS5015 Transfer Station verfügbar ( $\rightarrow$  S. 52 – 11.2 [Verbrauchsmaterial und Zubehör\)](#page-51-1).

#### **Hinweis**

- Die Installation der optionalen Leica TS5015 Transfer Station und der Anschluss eines Leica CV5030 Robotic Coverslipper an den Leica Autostainer XL (ST5010) dürfen nur durch einen qualifizierten Leica-Kundendiensttechniker vorgenommen werden.
- Der Betrieb als Arbeitsstation wird in der Gebrauchsanweisung des Leica CV5030 Robotic Coverslipper detailliert beschrieben.

#### <span id="page-40-0"></span>**6. Reinigung und Pflege**

#### <span id="page-40-1"></span>**Warnung**

- Verwenden Sie keine der folgenden Substanzen zur Reinigung der Außenflächen des Geräts: Alkohol, alkoholhaltige Reinigungsmittel (Glasreiniger), Scheuerpulver, acetonhaltige Lösungsmittel, Ammoniak, Chlor oder Xylol.
- Reinigen Sie die Abdeckungen und das Gehäuse mit einem milden handelsüblichen, pHneutralen Haushaltsreiniger. Die Oberflächen sind nicht beständig gegenüber Lösungsmitteln und Xylol-Ersatzstoffen!
- Die Kunststoff-Reagenzienküvetten der Spülwasser- und der Reagenzienstation können in der Spülmaschine bei maximal 65 °C gereinigt werden. Dabei können herkömmliche Reinigungsmittel für Labor-Spülmaschinen verwendet werden. Unter keinen Umständen dürfen die Kunststoff-Reagenzienküvetten bei höheren Temperaturen gereinigt werden, da dies zu einer Verformung der Küvetten führen könnte.
- Es darf keine Flüssigkeit auf die elektrischen Anschlüsse, in das Innere des Geräts oder in das Gehäuse unter den Transportarmen gelangen.
- Bei Verwendung von Reinigungsmitteln sind die Sicherheitshinweise des Herstellers sowie die im Einsatzland geltenden Laborbestimmungen zu beachten.
- Im Transportarm befinden sich empfindliche Elektronikbauteile. Deshalb in diesem Bereich keine Flüssigkeit verwenden. Nur abreiben.
- Zum Reinigen der Innenwände aus rostfreiem Stahl ein Reinigungsmittel verwenden und anschließend mit Wasser abspülen. Die Oberflächen des Transportarms mit einem feuchten Tuch abwischen.
- Das Drainagesystem kann mit einem Prothesenreiniger gereinigt werden, um das Bakterienwachstum zu verhindern. Anschließend gründlich mit Wasser nachspülen. Die lackierten Außenflächen können mit einem milden Reinigungsmittel gesäubert und mit einem feuchten Tuch nachgewischt werden.

#### **Hinweis**

Die Außenflächen, insbesondere das Bedienfeld und den Deckel, nicht mit Lösungsmitteln behandeln!

• Bedienfeld vorsichtig mit einem feuchten Tuch abwischen.

#### **6.1 Waschküvetten**

#### **Hinweis**

• Die Waschküvetten sind regelmäßig auf Verkalkung, sichtbare Ablagerungen von Bakterien, Pilzen und Algen sowie auf Durchlässigkeit zu überprüfen. Kalkrückstände können mit einer milden essighaltigen Reinigungslösung entfernt werden. Spülen Sie die Küvetten abschließend mit klarem Wasser, bis jegliche Reinigungsmittelrückstände entfernt wurden.

#### <span id="page-41-0"></span>**Warnung**

- O-Ringe müssen auf Beschädigungen kontrolliert werden. Beschädigte O-Ringe sind auszutauschen  $(\rightarrow$  S. 52 [– 11.2 Verbrauchsmaterial und Zubehör\).](#page-51-1)
- Nachdem die Spülwasserküvetten gereinigt wurden und bevor sie wieder in das Gerät eingesetzt werden, muss das Verbindungsstück zum Wasserzulauf auf korrekten Sitz auf dem O-Ring geprüft werden.
- Wenn sich nach Entnahme einer Waschküvette noch O-Ringe im Gerät befinden, entfernen Sie diese vorsichtig mit einer Pinzette und stecken Sie sie wieder auf den Anschlussstutzen.
- Falls ein O-Ring fehlt oder nicht korrekt aufgesteckt ist, dürfen die Waschküvetten nach der Reinigung nicht wieder eingesetzt werden, da in diesem Fall die Gefahr eines Defekts der Ansaugfunktion während des Färbevorgangs besteht.
- Schmieren Sie die O-Ringe, nachdem Sie diese aufgesteckt oder korrekt ausgerichtet haben.
- Dann können die Waschküvetten wieder eingesetzt werden.
- Setzen Sie die Waschküvetten nicht wieder ein, wenn ein O-Ring fehlt oder beschädigt ist! Wenn ein O-Ring nicht sofort ausgetauscht werden kann, muss die betroffene Waschküvette aus dem Gerät entfernt werden.
- Ersetzen Sie fehlende/beschädigte O-Ringe und schmieren Sie sie anschließend. Setzen Sie die Waschküvette(n) wieder in das Gerät ein.

Entnehmen Sie die Waschküvetten und reinigen Sie sie mit einem Reinigungsmittel. Reagenzien- und Spülwasserbehälter können in einer Geschirrspülmaschine bei maximal 65 °C mit einem handelsüblichen Spülmittel für Laborgeschirrspüler gereinigt werden. Bei diesem Vorgang können die Bügel an den Gefäßen befestigt bleiben.

#### **6.2 Reagenzienküvetten**

#### **/\ Vorsicht**

<span id="page-41-1"></span>Reagenzienküvetten nicht oder unzureichend gereinigt

#### **Beschädigung oder Verlust von Gewebe**

- Reagenzienküvetten entsprechend der Gebrauchsanweisung regelmäßig reinigen.
- Reinigung mit warmem Wasser und Reinigungsmittel.

#### **6.3 Objektträgerhalter**

• Reinigung mit Haushalts- oder Laborreinigungsmittel je nach Bedarf.

#### **6.4 Wärmekammer**

• In regelmäßigen Abständen die Wachsauffangschale am Boden der Wärmekammer auf größere Wachsrückstände überprüfen und ggf. reinigen.

#### <span id="page-42-0"></span>**6.5 Wasserablauf**

**Vorsicht** 

## Wasserablauf nicht oder unzureichend gereinigt

**Unzureichende Färbequalität, Verlust von Gewebe oder Beschädigung von Teilen**

- Prüfen Sie das Ablaufsystem regelmäßig auf ordnungsgemäßen Abfluss und reinigen Sie es.
- 1. Zur Reinigung des Ablaufsystems die Spülwassergefäße und alle umgebenden Reagenzienküvetten entfernen.
- 2. Die verbleibenden Reagenzienküvetten müssen mit Deckeln verschlossen werden.
- 3. Geben Sie ein bis zwei Reinigungstabletten mit Aktivsauerstoff (z. B. Prothesenreiniger) in den Abfluss und lösen Sie sie in Wasser auf, um verschiedene Rückstände (Reagenzien, Bakterien, Pilze, Algen) zu entfernen.
- 4. Anschließend den gesamten gekrümmten Ablaufbereich innerhalb des Geräts mit einer langen, flexiblen Bürste säubern.
- 5. Gründlich mit Wasser spülen, um den Ablauf zu prüfen.
- 6. Bringen Sie die Gefäße wieder in ihre ursprüngliche, festgelegte Position.
- 7. Vor der Verarbeitung von Objektträgerhaltern in den Küvetten Deckel abnehmen.

#### **6.6 Aktivkohlefilter austauschen**

Der im Gerät eingebaute Aktivkohlefilter (→ Abb. 6-3) trägt zur Reduzierung der Reagenziendämpfe in der Abluft bei. Die Lebensdauer des Filters kann in Abhängigkeit von der Intensität der Nutzung und der Konfiguration der Reagenzien des Geräts stark variieren. Aus diesem Grund muss der Aktivkohlefilter regelmäßig (alle zwei bis drei Monate) ausgetauscht und entsprechend der im Einsatzland geltenden Laborbestimmmungen ordnungsgemäß entsorgt werden.

Der Aktivkohlefilter ist ohne Werkzeug zugänglich und austauschbar.

Gehen Sie wie folgt vor, um den Aktivkohlefilter auszutauschen:

- 1. Schalten Sie das Gerät aus.
- 2. Entfernen Sie das Abdeckblech ( $\rightarrow$  Abb. 6-1), indem Sie es nach oben bewegen und herausziehen ( $\rightarrow$  Abb. 6-2).
- 3. Ziehen Sie an den Laschen (→ Abb.  $6-4$ ), um den Filter zu entnehmen (→ Abb.  $6-5$ ).
- 4. Setzen Sie den neuen Filter so ein (→ Abb. 6-6), dass die Laschen nach Einsetzen des Filters erreichbar sind und die aufgedruckte Artikelnummer ( $\rightarrow$  Abb. 6-8) lesbar ist.
- 5. Vermerken Sie das Datum, an dem das Filterelement eingesetzt wurde, auf dem weißen Aufkleber und bringen Sie diesen neben der Artikelnummer an  $(\rightarrow$  Abb. 6-8).
- 6. Der Aktivkohlefilter muss in die Halterung gedrückt werden, bis er spürbar an der Rückwand des Geräts anschlägt ( $\rightarrow$  Abb. 6-7).
- 7. Bringen Sie das Abdeckblech wieder an  $(\rightarrow$  Abb. 6-9).

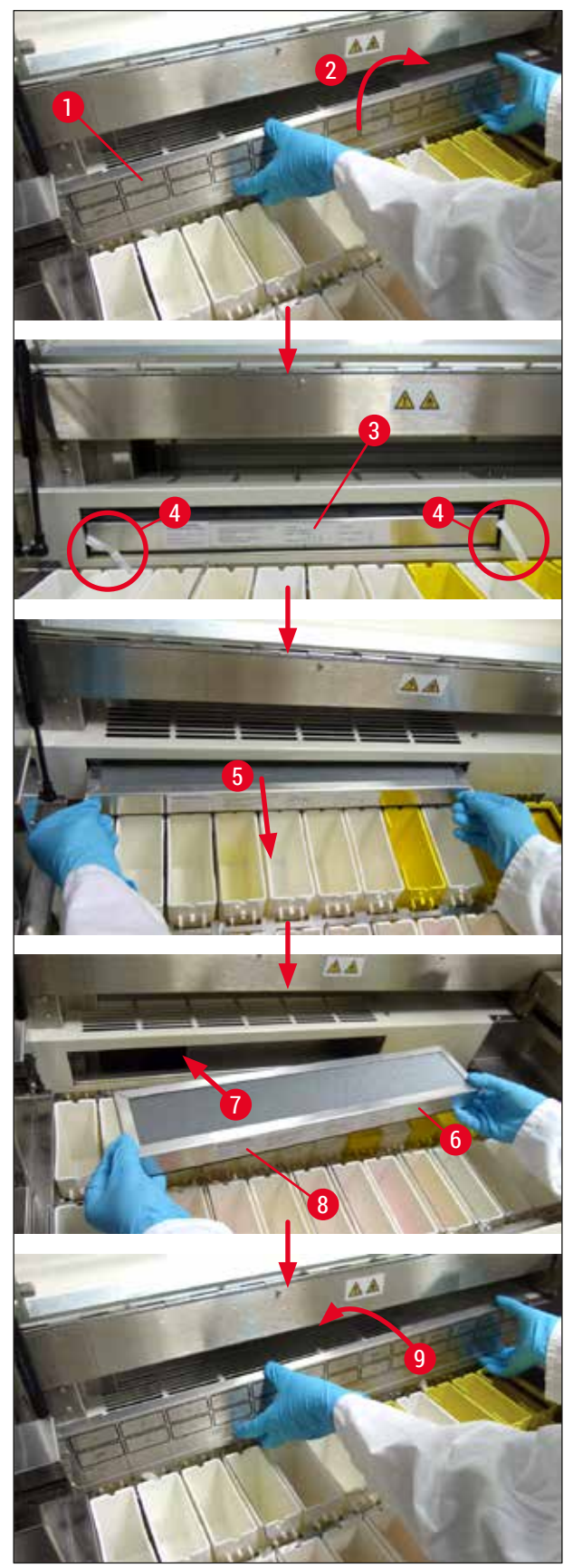

<span id="page-43-0"></span>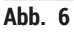

#### <span id="page-44-0"></span>**7. Fehlermeldungen und Störungsbeseitigung**

#### **Einleitung**

Der Leica Autostainer XL (ST5010) verfügt über ein System, das die Funktionen des Gerätes ständig überwacht. Wenn Störungen auftreten, zeigt es eine entsprechende Fehlermeldung an. Bei geringfügigen Störungen während der Färbung versucht das Gerät zunächst, den Fehler selbst zu beheben. Gelingt dies nicht, erscheint eine Meldung. Das Gerät wartet dann darauf, dass der Anwender das Problem beseitigt.

Manche Störungen lösen einen akustischen Alarm aus. Der Alarm kann durch Drücken von **[F1]** Quiet (Still) abgestellt werden.

Bei einer Fehlermeldung kann die Färbung mit **[F2]** (Pause) unterbrochen werden.

Auf den nachfolgenden Seiten sind die Fehlermeldungen und ihre Bedeutung aufgelistet.

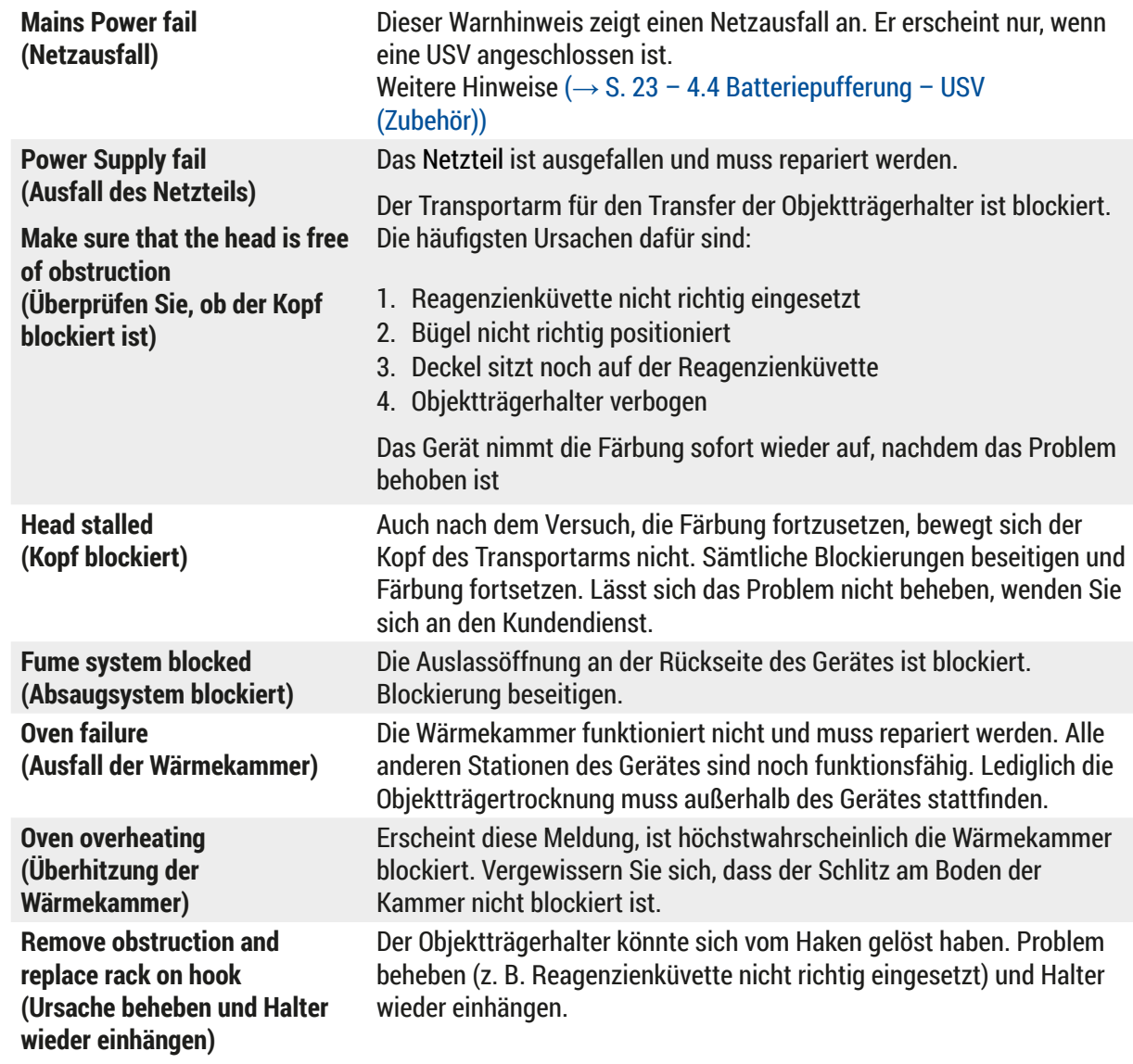

#### **7.1 Warnhinweise bei Gerätestörungen**

#### <span id="page-45-0"></span>**7.2 Weitere Informationen und Warnungen**

#### **7.2.1 Beim Färben**

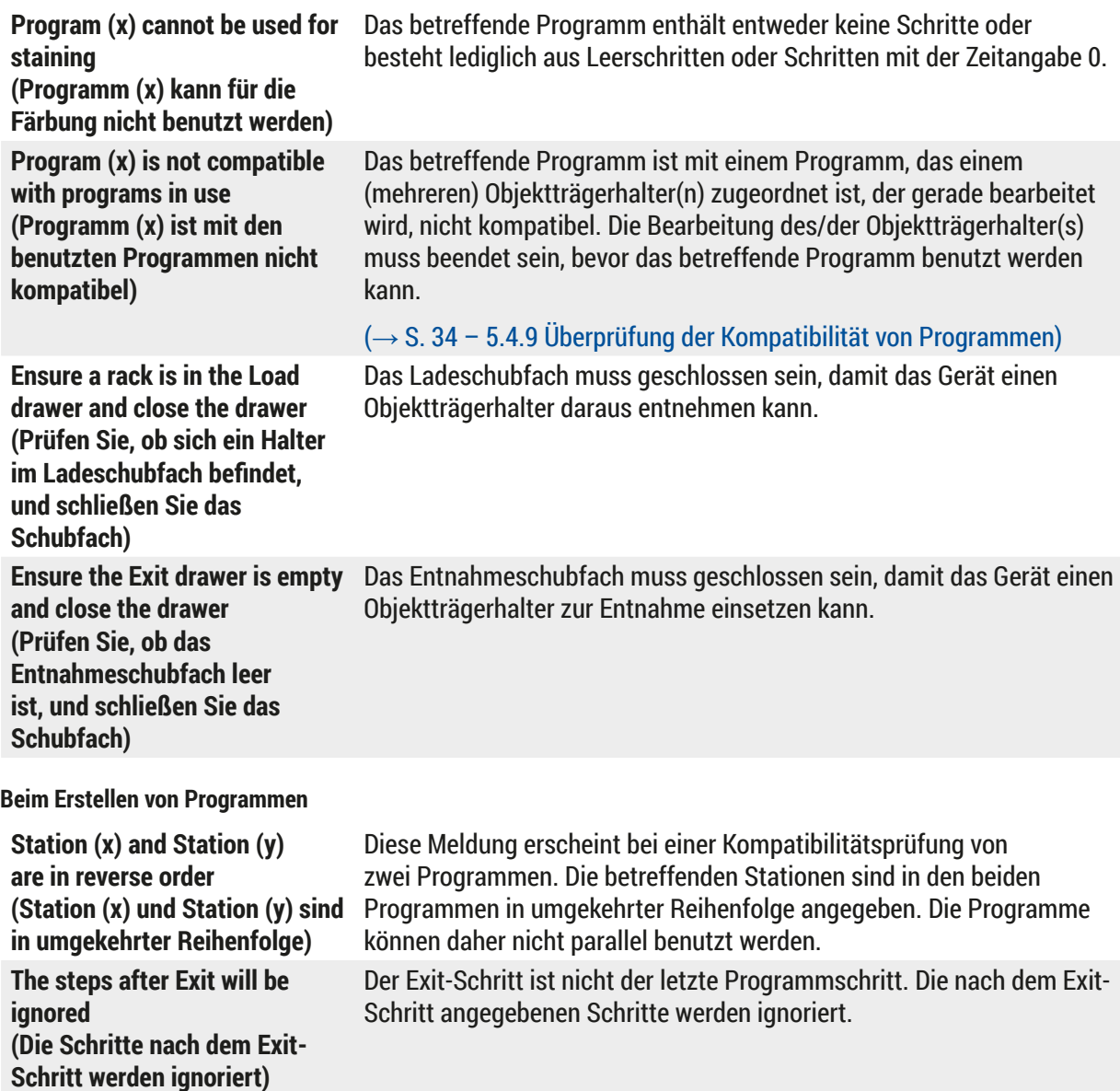

Ein Programm, das gerade zum Färben benutzt wird, kann nicht geändert werden. Programm in eine andere Programm-Nummer kopieren und dann bearbeiten.

**7.2.2 Beim Erstellen von Programmen**

**Program (x) is in use for staining and cannot be altered (Programm (x) wird für eine Färbung benutzt und kann daher nicht geändert werden)**

#### <span id="page-46-0"></span>**7.2.3 Beim Ändern der Geräteparameter**

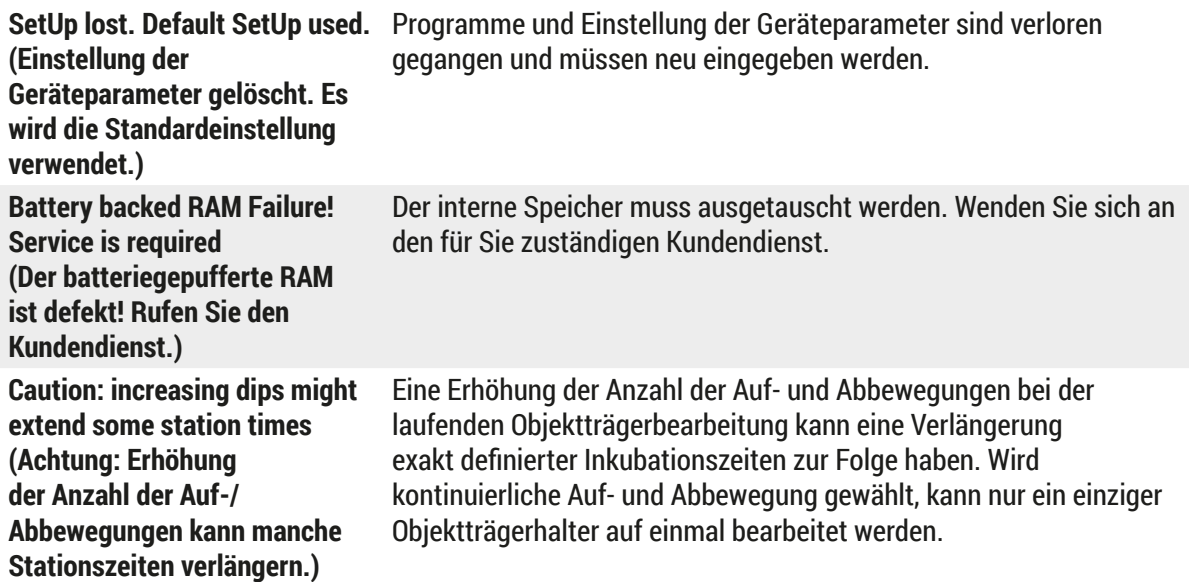

# <span id="page-47-0"></span>8 **Gewährleistung und Service**

#### **8. Gewährleistung und Service**

#### **Gewährleistung**

Leica Biosystems Nussloch GmbH steht dafür ein, dass das gelieferte Vertragsprodukt einer umfassenden Qualitätskontrolle nach den Leica hausinternen Prüfungsmaßstäben unterzogen wurde, und dass das Produkt nicht mit Mängeln behaftet ist und alle zugesicherten technischen Spezifikationen und/oder vereinbarten Eigenschaften aufweist.

Der Gewährleistungsumfang richtet sich nach dem Inhalt des abgeschlossenen Vertrages. Bindend sind nur die Gewährleistungsbedingungen Ihrer zuständigen Leica-Verkaufsgesellschaft bzw. der Gesellschaft, von der Sie das Vertragsprodukt bezogen haben.

#### **Serviceinformation**

Wenn Sie den technischen Kundendienst oder Ersatzteile benötigen, wenden Sie sich bitte an Ihre Leica Vertretung oder den Leica Händler, von dem Sie das Gerät gekauft haben.

Folgende Angaben zum Gerät sind erforderlich:

- Modellbezeichnung und Seriennummer des Gerätes
- Standort des Gerätes und Ansprechpartner
- Grund für die Kundendienstanforderung
- Lieferdatum

#### **Warnung**

 $\sqrt{N}$ 

Es dürfen ausschließlich von Leica autorisierte Zubehör- und Ersatzteile am/im Gerät verwendet und eingebaut werden, um Beschädigungen am Gerät oder an den Proben zu vermeiden.

#### <span id="page-48-0"></span>**9. Stilllegung und Entsorgung**

#### <span id="page-48-1"></span>**Vorsicht**

 $\sqrt{N}$ 

Das Gerät oder Teile des Gerätes müssen unter Einhaltung der jeweils geltenden gesetzlichen Bestimmungen entsorgt werden. Alle mit verschütteten Reagenzien kontaminierten Objekte müssen sofort mit einem geeigneten Desinfektionsmittel desinfiziert werden, um eine Ausbreitung in andere Teile des Labors oder auf Labormitarbeiter zu verhindern.

Unter ( $\rightarrow$  S. 41 − 6. Reinigung und Pflege) und ( $\rightarrow$  S. 49 − 9. Stilllegung und Entsorgung) finden Sie weitere Informationen zur Reinigung des Färbeautomaten Leica Autostainer XL (ST5010).

Das Gerät kann bei der Verwendung von biogefährlichen Präparaten kontaminiert werden. Vor einer Wiederinbetriebnahme oder Entsorgung ist eine gründliche Desinfektion erforderlich (z. B. mehrere Reinigungsschritte, Desinfektion oder Sterilisation). Entsorgen Sie das Gerät in Übereinstimmung mit den einschlägigen Laborrichtlinien.

Um weitere Informationen zu erhalten, wenden Sie sich bitte an Ihre Leica-Vertretung.

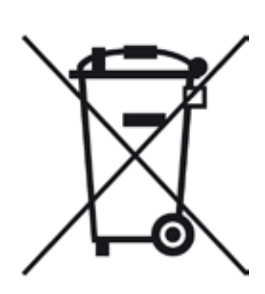

Gerätebauteile wie der Computer, der Monitor usw., die mit dem Symbol einer durchgestrichenen Mülltonne gekennzeichnet sind, unterliegen der Richtlinie 2002/96/EG des Europäischen Parlaments und des Rates vom 27. Januar 2003 über Elektro- und Elektronik-Altgeräte (Waste Electrical and Electronic Equipment, WEEE).

Diese Teile müssen nach den örtlichen Vorschriften an entsprechenden Sammelstellen abgegeben werden. Weitere Informationen über die Entsorgung des Geräts erhalten Sie bei Ihrem örtlichen Entsorgungsunternehmen oder Ihrer örtlichen Leica-Vertretung.

# <span id="page-49-0"></span>10 **Bestätigung der Dekontaminierung**

### **10. Bestätigung der Dekontaminierung**

Jedes Produkt, das an Leica Biosystems zurückgegeben wird oder eine Wartung am Standort benötigt, muss ordnungsgemäß gereinigt und dekontaminiert werden. Auf unserer Website [www.LeicaBiosystems.](www.leicaBiosystems.com) [com](www.leicaBiosystems.com) finden Sie im Produktmenü einen Vordruck für die Bestätigung der Dekontaminierung. Dieser Vordruck muss zur Erfassung aller erforderlichen Daten verwendet werden.

Bei der Rückgabe eines Produkts müssen Sie die ausgefüllte und unterschriebene Bestätigung mitschicken oder dem Kundendiensttechniker übergeben. Die Verantwortung für Produkte, die ohne oder nur mit einer unvollständig ausgefüllten Bestätigung zurückgeschickt werden, liegt beim Absender. Zurückgegebene Güter, die das Unternehmen als mögliche Gefahrenquelle einstuft, werden auf Kosten und Risiko des Absenders zurückgesandt.

### <span id="page-50-0"></span>**11. Anhang**

#### **11.1 Veränderliche Parameter**

<span id="page-50-1"></span>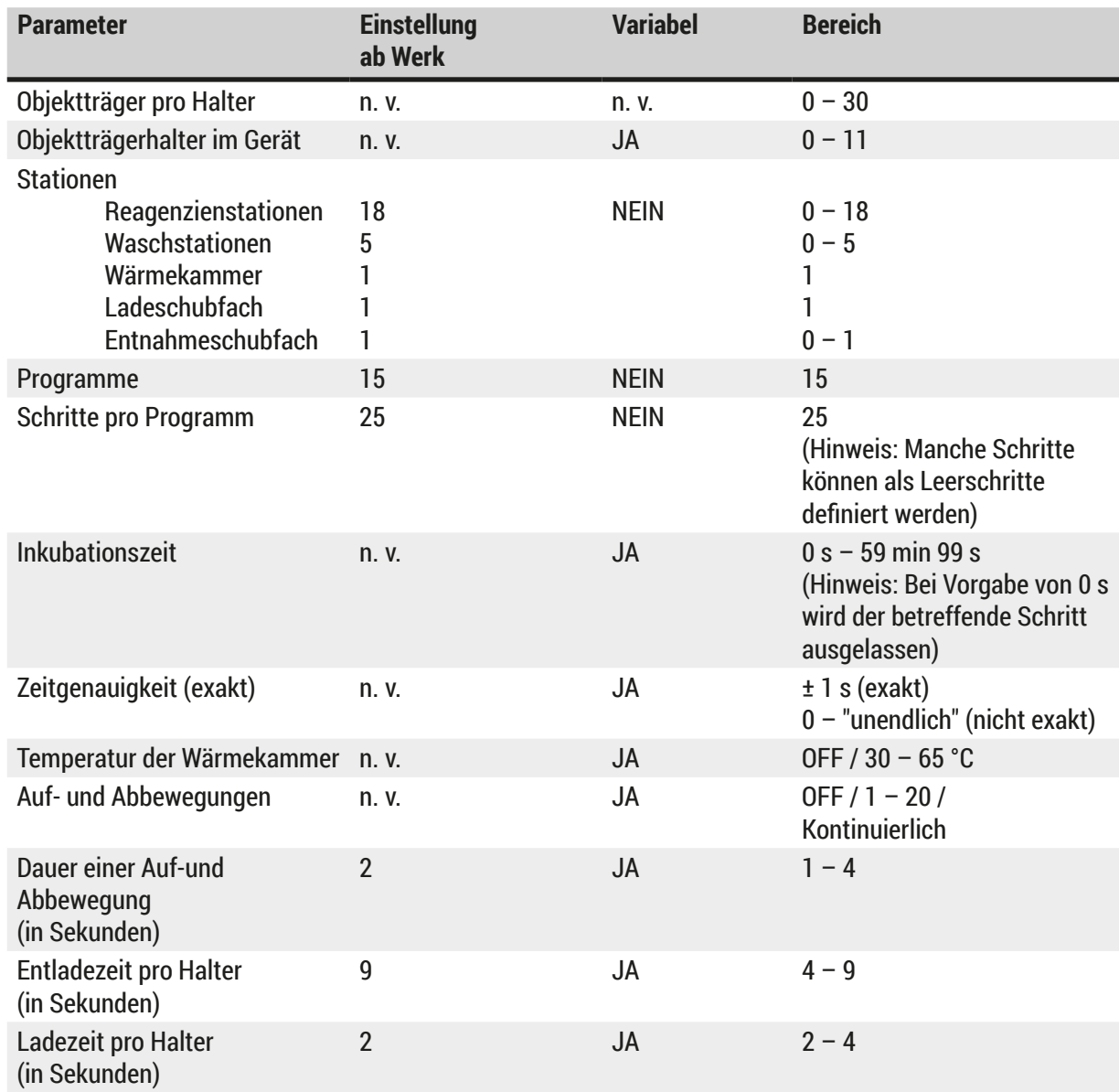

 $\mathbf \Omega$ 

#### <span id="page-51-0"></span>**11.2 Verbrauchsmaterial und Zubehör**

#### <span id="page-51-1"></span>**Hinweis**

Es dürfen ausschließlich von Leica autorisierte Zubehör- und Ersatzteile am/im Gerät verwendet und eingebaut werden, um Beschädigungen am Gerät oder an den Proben zu vermeiden.

#### **Verbrauchsmaterial**

#### Aktivkohlefilter 14 0474 32273

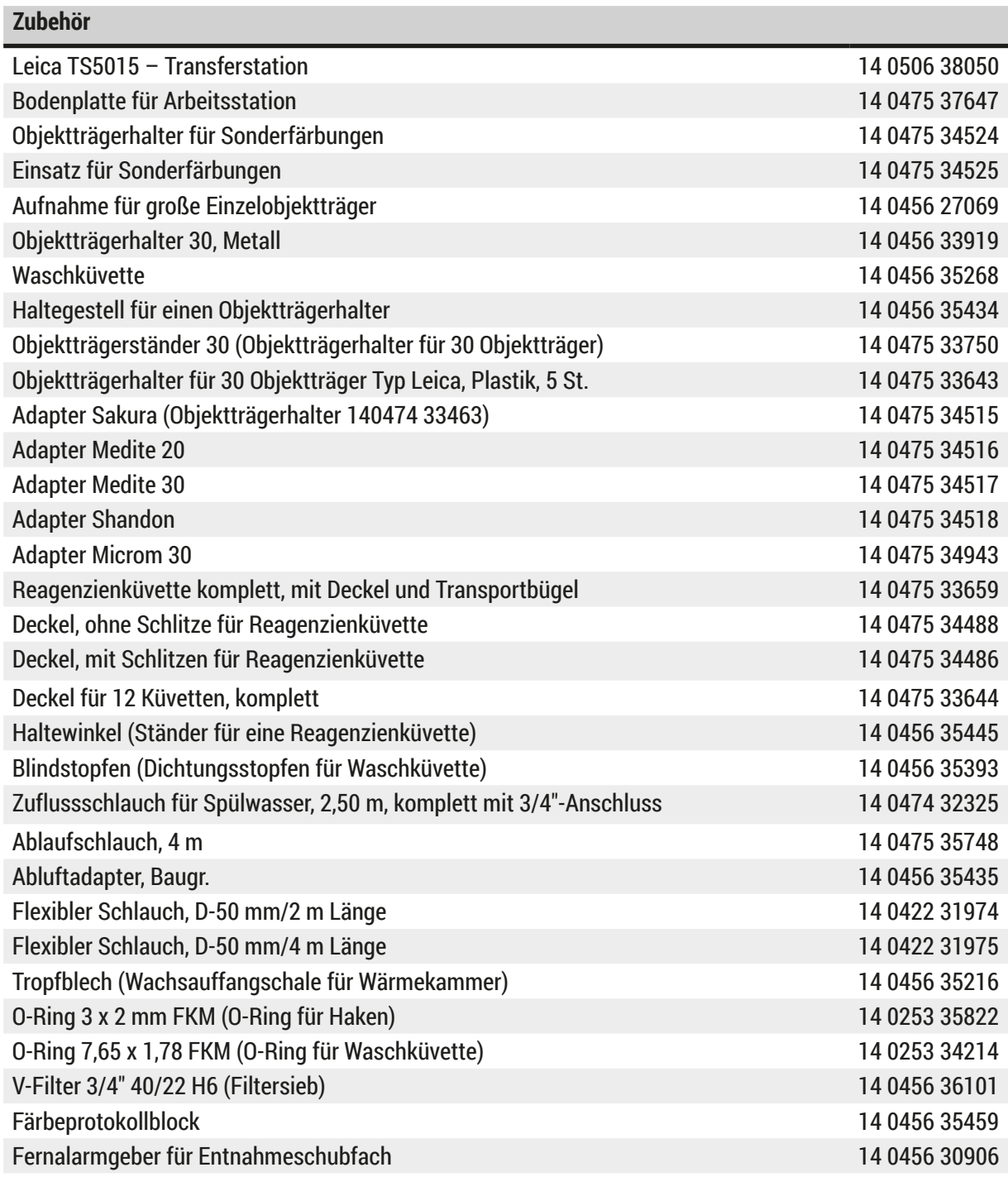

<span id="page-52-1"></span>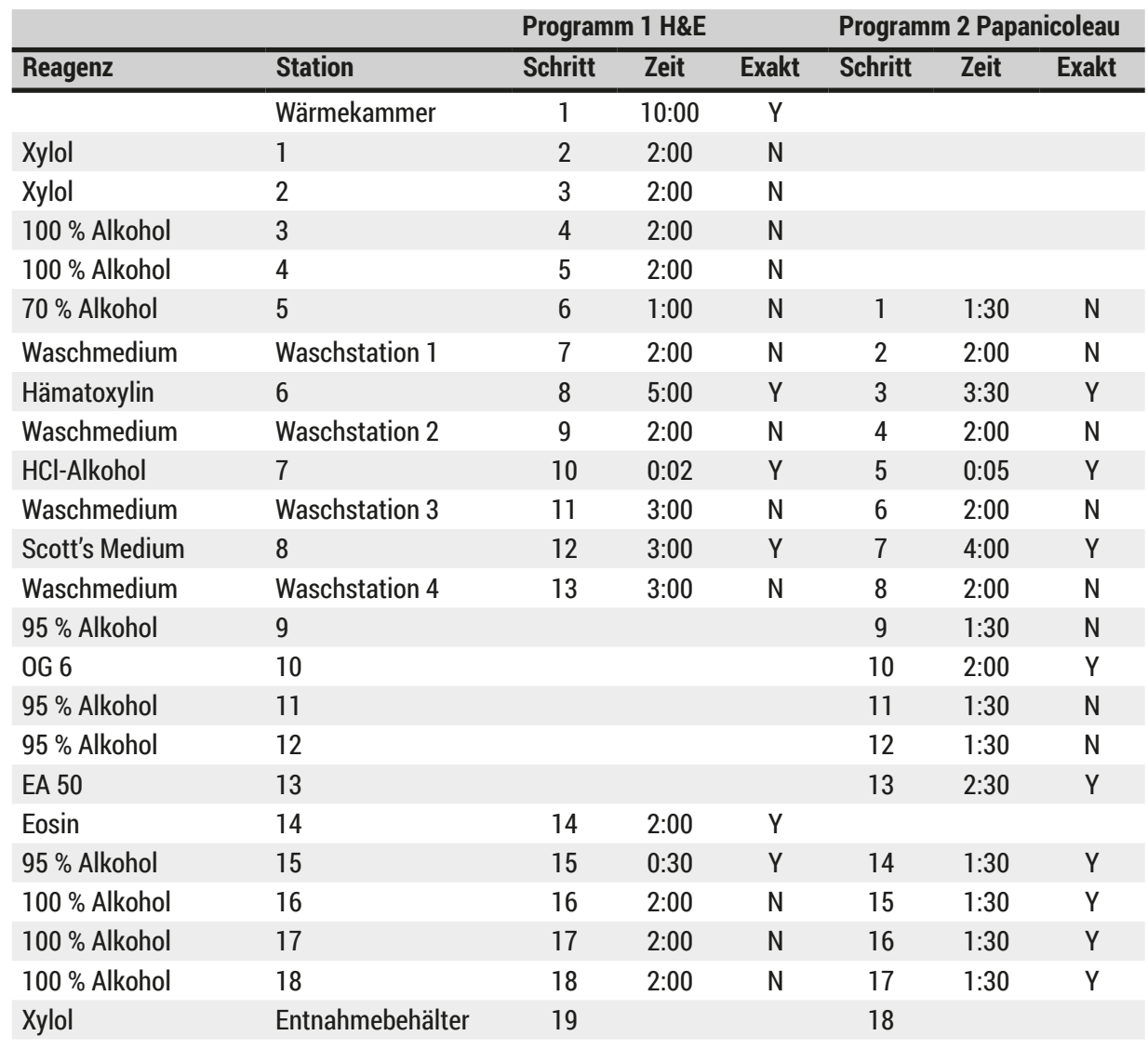

#### <span id="page-52-0"></span>**11.3 Kompatible Färbeprogramme**

# $\mathbf 0$

### **Hinweis**

Waschstationen 1 bis 4 (und die Stationen dazwischen) werden in beiden Programmen in der gleichen Reihenfolge verwendet.

Diese beiden Programme sind miteinander kompatibel, jedoch nicht mit den Programmen auf (→ S. 54 [– Kompatible Färbeprogramme\).](#page-53-0)

<span id="page-53-0"></span>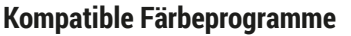

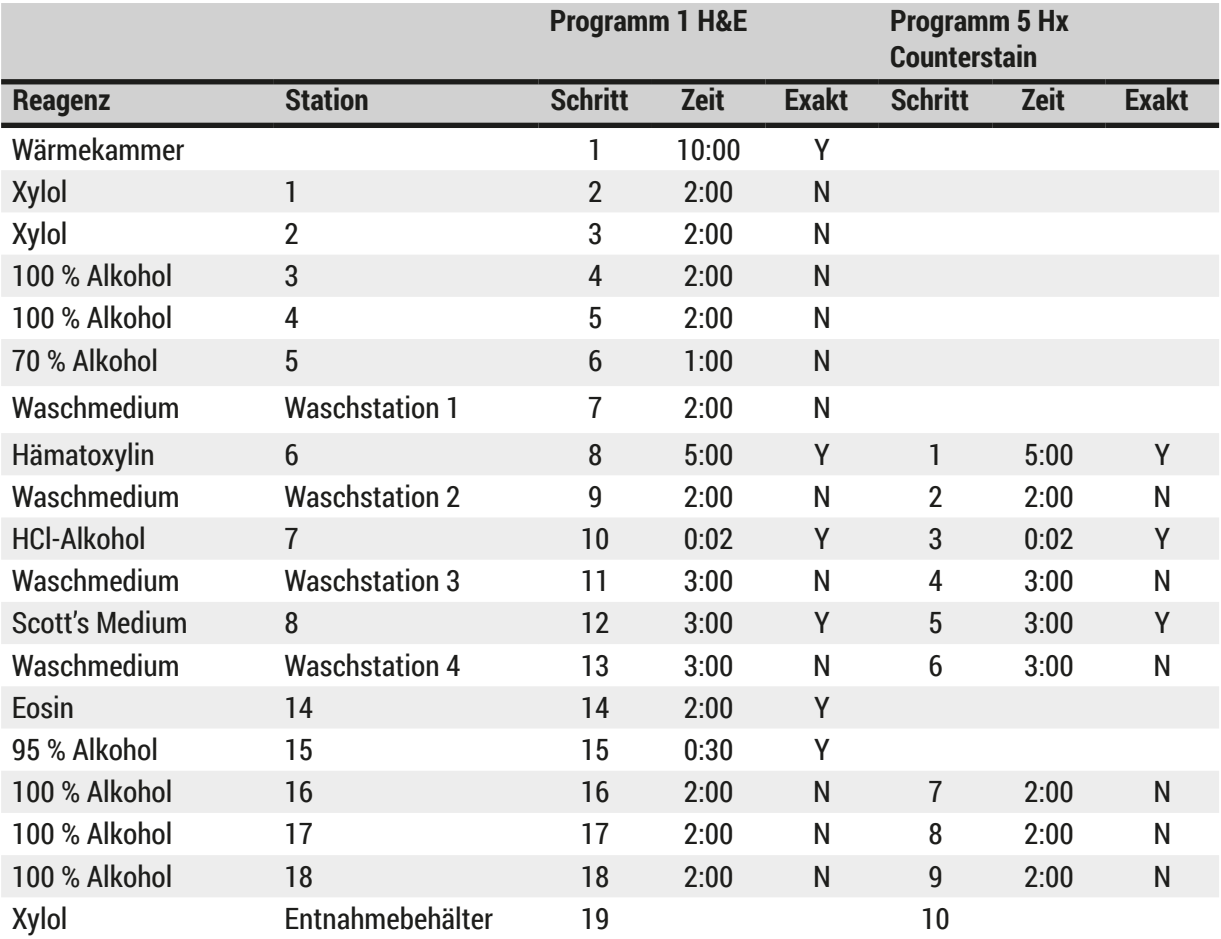

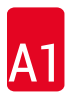

#### <span id="page-54-0"></span>**11.4 Glossar**

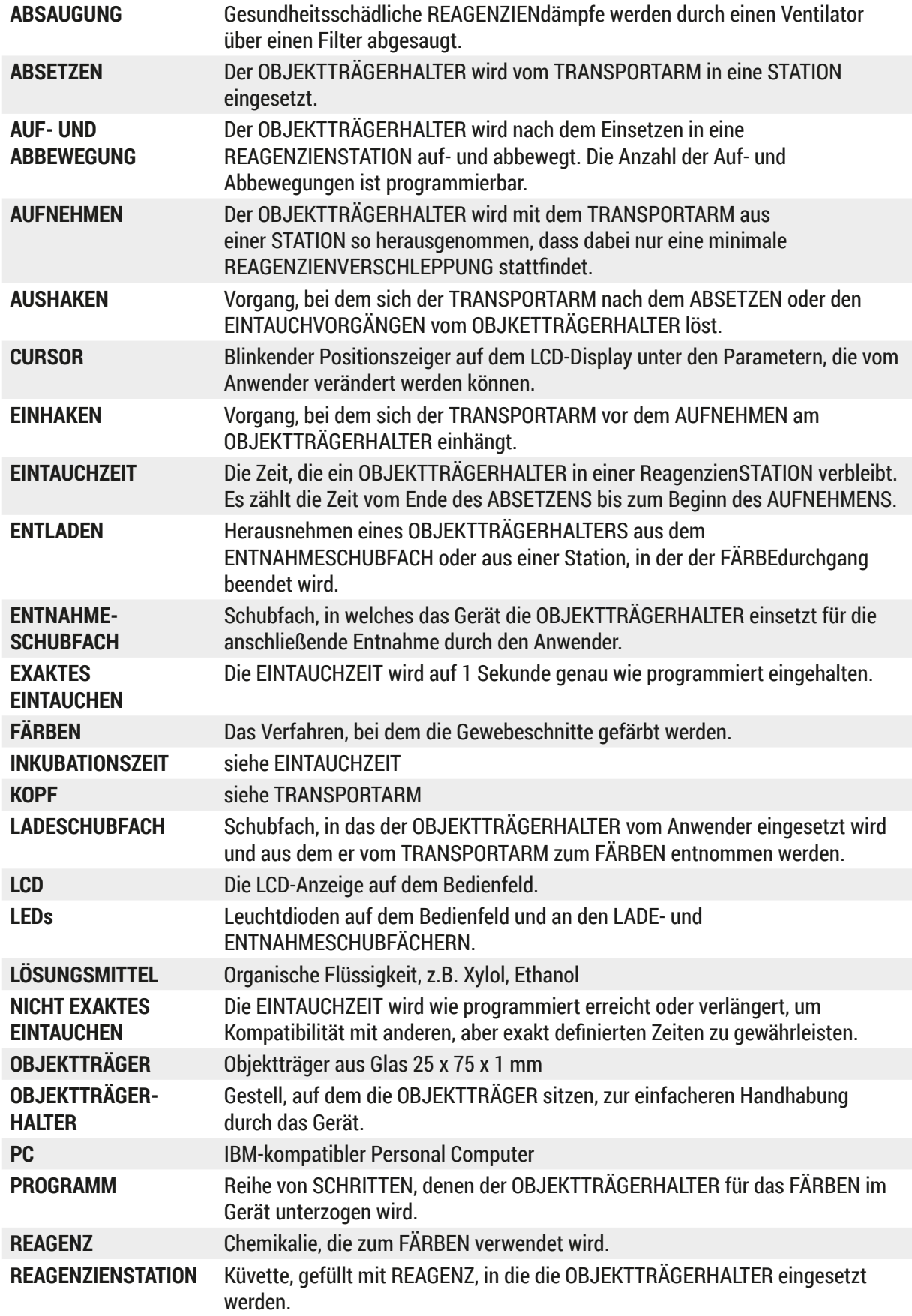

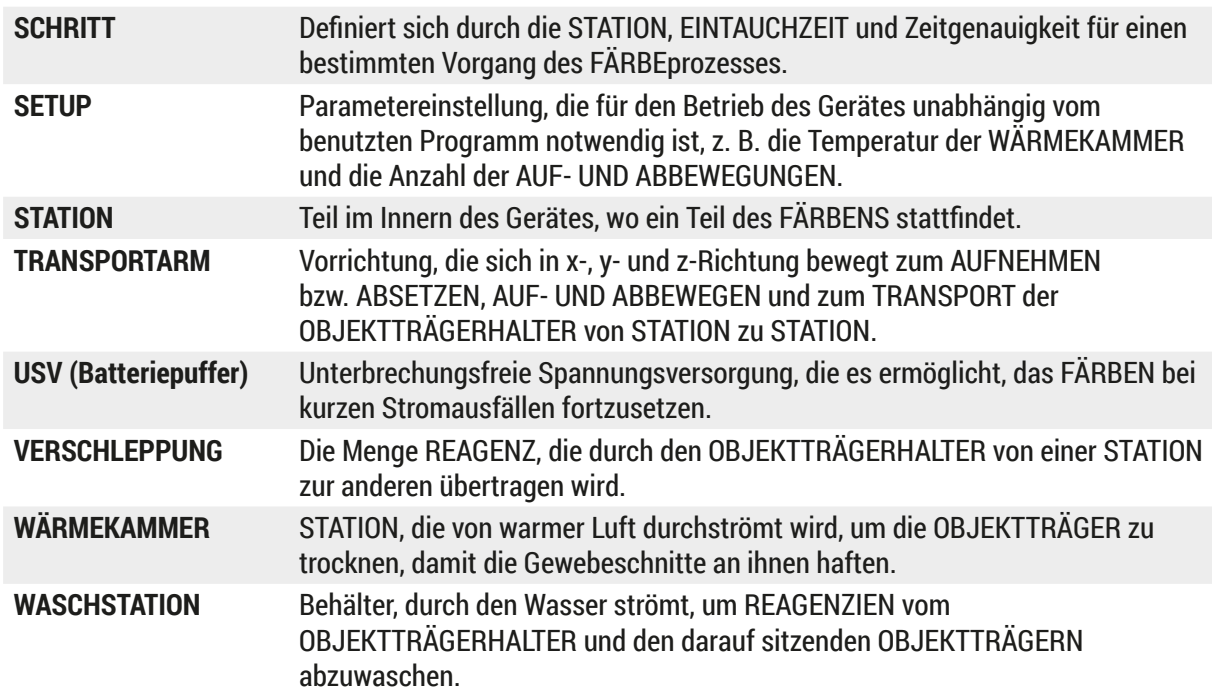

# www.LeicaBiosystems.com

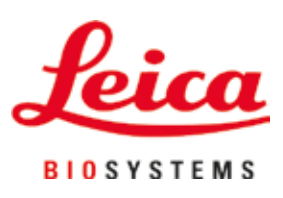

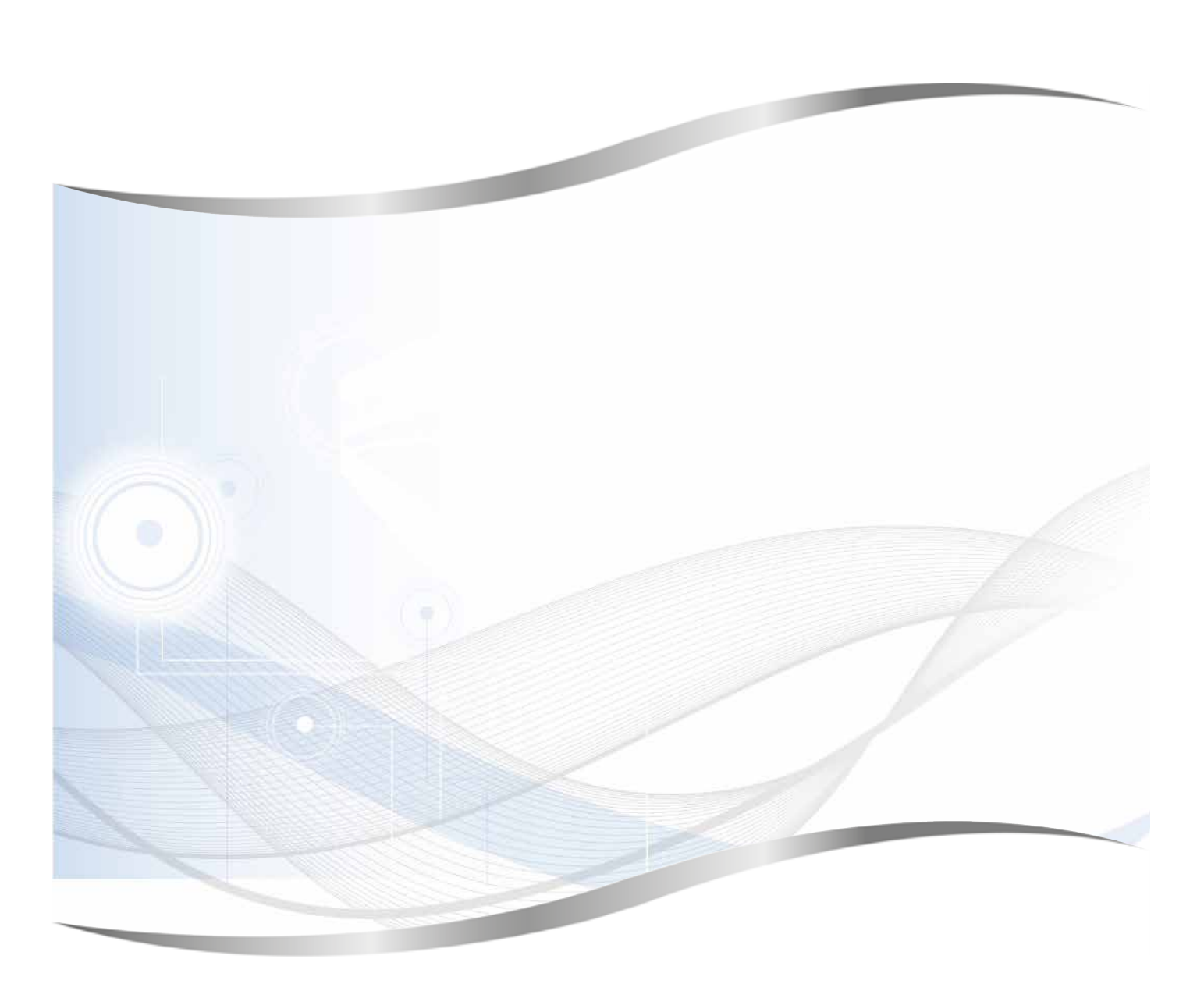

Leica Biosystems Nussloch GmbH Heidelberger Strasse 17 – 19 69226 Nussloch Deutschland

Tel.: +49 – (0) 6224 – 143 0 Fax: +49 – (0) 6224 – 143 268 Web: www.LeicaBiosystems.com